# DAZ Mimic Pro Lip Sync Studio User Documentation

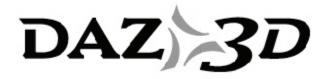

Revision C, DCN 001 14 July 2008

#### TRADEMARK & COPYRIGHT NOTICE

The DAZ Studio™ software and logo are a copyright of ©2002-2008 DAZ 3D, Inc. The DAZ 3D™ logo is a copyright of ©2005 DAZ 3D, Inc. DAZ® is a registered trademark of DAZ 3D, Inc.

The DAZ Mimic Pro software is a copyright of ©2003-2008 DAZ 3D, Inc.

All other product names mentioned in this manual and other documentation are for identification purposes only. Trademarks, registered or not, listed herein are the exclusive property of their respective owners.

# **Revision History**

| Revision | Description                                                                                                    | Date     |
|----------|----------------------------------------------------------------------------------------------------|----------|
| Α        | Mimic 2 Release                                                                                                    | 05/30/03 |
| В        | Mimic 3 Release                                                                                                    | 11/08/04 |
| С        | Mimic 3.2.0.0 Release - Includes the following changes:  1. Conversion to RoboHelp format  2. Updates to text & formatting as needed  3. Addition of images & text as needed  4. Addition of Index | 03/24/08 |
| DCN 001  | Includes the following changes:  • Added missing Light Controls Window section                                                                                                    | 07/14/08 |

# **Table of Contents**

| What is Mimic?                     | 7  |
|------------------------------------|----|
| What Can Mimic do for Me?          | 7  |
| Key Features                       | 8  |
| Conventions                        | 9  |
| Unordered Procedures               | 9  |
| Ordered Procedures                 | 9  |
| Keyboard Entries                   | 9  |
| Commands and Prompts               | 10 |
| Tips, Cautions, and Notes          | 10 |
| ReadMe                             | 10 |
| System Requirements                | 10 |
| Compatible Content                 | 11 |
| Support                            | 13 |
| Contacting Technical Support       | 13 |
| Other DAZ Resources                | 13 |
| Installation - Macintosh & Windows | 13 |
| Launching Mimic                    | 14 |
| Supported File Types               | 14 |
| Supported Sound Formats            | 15 |
| Supported Video Formats            | 15 |
| Mimic Configuration Files (DMC)    | 15 |
| Accessing Configuration Files      | 16 |
| Saving a New Configuration File    | 16 |
| Mimic Session Files (DMS)          | 16 |
| Interface                          | 16 |
| Menu Bar                           | 17 |
| Windows                            | 17 |
| Scroll Bars                        | 18 |
| Customizing the Layout             | 18 |
| Moving windows                     | 18 |
| Sizing windows                     | 19 |
| Hiding windows                     | 19 |
| Session Manager                    | 21 |
| Quick Access Buttons               | 22 |
| Basic File Controls                | 23 |
| Sound                              | 23 |
| Sound File Controls                | 24 |

| Sound Recording/Playback Controls    | 24  |
|--------------------------------------|-----|
| Text                                 | 24  |
| Text File Controls                   | 25  |
| Character File                       | 25  |
| Character File Controls              | 26  |
| Character Files and Morph Injections | 26  |
| Configuration File                   | 26  |
| Video File                           | 27  |
| Video File Controls                  | 27  |
| Gestures                             | 27  |
| Frames per Second                    | 28  |
| Sound File Analysis                  | 28  |
| Mimic Workspace                      | 29  |
| Menu Bar                             | 29  |
| The File Menu                        | 29  |
| The Edit Menu                        | 33  |
| The Window Menu                      | 40  |
| The Help Menu                        | 41  |
| The Palette Window                   | 42  |
| Phonemes                             | 42  |
| Expressions                          | 54  |
| The Object Tree Window               | 64  |
| Display Window                       | 66  |
| Rotation, Translation, and Zooming   | 67  |
| Center, Hide, and Reset              | 68  |
| The Video Window                     | 70  |
| The Light Controls Window            | 71  |
| Selecting Lights                     | 71  |
| Renaming Lights                      | 71  |
| Position                             | 72  |
| Color                                | 73  |
| Brightness                           | 73  |
| Closing the Light Controls           | 74  |
| The Timeline                         | 74  |
| Video Preview Controls Window        | 79  |
| Phonemes Track                       | 80  |
| Expressions Track                    | 86  |
| Gestures Track                       | 90  |
| Interpolation Methods                | 101 |

| Practical Application                                | 103 |
|------------------------------------------------------|-----|
| Lesson 1: Getting Started                            | 103 |
| Step 1: Add Files                                    | 103 |
| Step 2: Let Mimic Do the Work                        | 105 |
| Step 3: Lip-Synching Made Easy                       | 106 |
| Step 4: Using Mimic Animations in Other Applications | 107 |
| Step 5: Rendering the Final Movie                    | 107 |
| Step 6: Try it with Video                            | 107 |
| Step 7: Lights, Camera, Action!                      | 110 |
| Lesson 2: Working with Phonemes                      | 113 |
| Step 1: Getting Ready                                | 114 |
| Step 2: The Phoneme Definition Window                | 114 |
| Step 3: Visualizing Phonemes in DAZ Studio or Poser  | 115 |
| Step 4: Creating the New Phoneme Definition          | 118 |
| Step 5: Saving Custom Configuration Files            | 121 |
| Step 6: Using Your New Phoneme                       | 121 |
| Lesson 3: Adding Expressions                         | 121 |
| Step 1: Getting Ready                                | 122 |
| Step 2: Creating a New Expression                    | 122 |
| Step 3: Using Your New Expression                    | 123 |
| Lesson4: Adding Gestures                             | 123 |
| Step 1: The Gestures Track                           | 123 |
| Step 2: Adding, Editing, & Deleting Keyframes        | 124 |
| Step 3: Interpolation                                | 125 |
| Shortcuts                                            | 127 |
| Index                                                | 129 |

## What is Mimic?

Mimic is an advanced tool that creates and edits facial animations for 3D figures by making them accurately mimic the correct lip movements for a prerecorded speech segment, allowing figures to "talk" and "sing" during animations. You can either import existing .wav or .aif audio files in any language and let Mimic do the work for you, or record your own speech using Mimic's simple recording studio and a microphone. Complete the effect by adding expressions and gestures such as smiles, winks, and nods to transform your figure into a fully expressive speaker.

Mimic's Talkback<sup>™</sup> engine creates the expressions for you, saving time and boosting productivity. With Mimic, your characters will come alive with life-like speech and mannerisms.

Like all DAZ tools, Mimic allows you to achieve incredible realism quickly without the need for advanced knowledge or training.

Mimic gives hobbyists and occasional users the tools they need to create great lip-synched animations while giving professionals the extra controls and high-end functionality that take results to the next level.

Mimic is a stand-alone application designed to create lip-synched animations. It creates an output file which you can then render in a third-party application such as DAZ Studio or SmithMicro Graphics' Poser. You can even generate animations directly from within Mimic itself.

# What Can Mimic do for Me?

Creating realistic speech animations is one of an animator's most difficult and time consuming tasks. For example, your figure's lips should be pursed when making an "oo" sound. And even after achieving realistic mouth movements, you often need to add accompanying gestures such as eye blinks, raised eyebrows, and head nods to give your animation a convincing feel. Adding idiosyncrasies to speech can be extremely difficult and time consuming. Mimic automates these processes, bringing Pro-level animations within reach of anyone.

Want even more control? Mimic allows you to adjust the timing, duration, and magnitude of every event in your animation down to the millisecond. You can also control how events transition in and out using several interpolation settings. You can even split individual phonemes into separate modifiable parts for added control.

Mimic gives you a complete lip-sync production laboratory that allows you to develop custom libraries of reusable elements including phonemes, complex expressions, and finely tuned gestures for future use. Access a figure's individual settings for a phoneme, expression, or gesture, then fine tune each element for use with your specific character. As you work with Mimic and begin creating custom configuration files for your character(s), you will create shortcuts that you can reuse over and over again. This will result in a faster workflow, giving you shorter production times and better animations.

Adjust subtle mannerisms, create compound gestures, and synchronize complex facial changes in a single timeline. Mimic even lets you view pre-recorded video alongside your real-time character animation on a frame-by-frame basis. This lets you capture and recreate the full range of complex motions displayed by a live model within a single application window, saving you time and frustration.

Control customizable lights that you can position, color, and dim to create just the effect you're looking for. Do this either for preview purposes or even create your animation directly from within Mimic itself without the need for third-party software. Add background images, hair, and other props to your scene for extra realism.

# **Key Features**

Mimic Pro includes all of the following features:

- Adjust the camera lens from flat to fisheye viewing using the Camera Lens slider located in the Preferences window.
- Hair and other non-conforming props specified in the CR2 file appear in the Display window with proper parenting and support transparency mapping.
- The Video Preview window lets you create a preview movie in AVI (Windows) or MOV (MacOS) format. You can also export Macromedia<sup>®</sup> Flash<sup>®</sup> (SWF) animations from this window.
- Add background images to the Display window and include them in exported movies (see above).
- Control eight lights using the Light Controls palette. Position, color, and dim lights as needed to obtain the desired effect. You can also save light sets for use in other Mimic scenes.
- Mimic 3.1+ supports ERC (full-body morphs).
- Double-click morphs/channels in the Object window to add them to definitions (in addition to drag-n-drop).
- The Palette window divider is resizable.
- The Palette displays phonemes in an easy-to-use tree view.
- Duplicate expressions using a right-click menu.
- Toggle previews on and off and view at different values.
- Add to Definition button provides easier access to the Object Tree.
- Mimic remembers window placement and open/close settings between sessions.
   Miscellaneous workflow improvements.
- A Mimic-ready figure is included to get you started immediately. No other figures necessary!
- Import sound files or record your own voice (.wav for Windows and .aif for Macintosh supported).
- Import text for increased accuracy and create text files within the application.
- Expanded phoneme lists contain up to 40 phonemes per figure.
- Separate tracks for phonemes, audio, and text in the Timeline window give you nonlinear editing capability with millisecond precision. You can also adjust the frame rate.
- Automatically add gestures including head, eyebrow, and eye movements.
- Imported configuration files allow expanded character speech definition.
- The OpenGL speech preview window lets you see your figure talk and displays the results of any adjustments in real time.

- Use video files for audio and/or visual reference (.avi for Windows, or .mov for Mac OS.
- Analyze your sound track using the Session Manager.
- Editable phoneme morph strengths let you vary the perceived intensity of your figure's speech by increasing or decreasing the figure's expressiveness while talking.
- The application remembers your interface preference between sessions.
- Dual Expressions Tracks in the Timeline window let you create and edit finely controlled custom expressions.
- Gestures tracks in the Timeline window let you both view and edit automatically generated gestures and create custom animation.
- The Palette window and Gestures track allow you to define and edit phonemes, expressions, and gestures.
- Imported figures appear with their texture maps applied for a more realistic preview.
- File formats allow you to save custom configuration files and expand your library.

# **Conventions**

This User Guide describes both the Windows and Macintosh versions of Mimic. It includes several formatting conventions that present information clearly and make learning and working with Mimic easier.

### **Unordered Procedures**

Lists or procedures that need not be performed in a specific order have bullets next to each item, as shown here:

- Item 1
- Item 2

### **Ordered Procedures**

When you need to follow steps in a specific order, it will have numbers next to each step, as shown here:

- 1. Do this first...
- 2. Next, you have to do this...

# **Keyboard Entries**

If you need to press a specific key on your keyboard, you will see the key label in bold letters with the Macintosh key label first followed by a slash and the Windows key label. (for example, Cmd/Ctrl.) If you need to press two more keys simultaneously, the notation will appear as Key1+Key2 (for example Cmd/Ctrl+V).

#### **Mac OS Conventions**

The following additional conventions apply for Macintosh users:

Where instructions in this manual specify a right-click, Macintosh users may press Ctrl
while clicking to access the same functionality.

## **Commands and Prompts**

Screen prompts, menu and window names, fields, buttons, boxes, etc. appear in bold type. The syntax used to demonstrate accessing a palette or submenu is **Menu > Submenu**. For example **Edit > Preferences** means that you should open the Edit pull-down menu and then select Preferences to open the Preferences dialog box.

## Tips, Cautions, and Notes

**TIP!** Tips contain helpful advice and other information that makes the software easier and more enjoyable to use.

**CAUTION!** Cautions warn of potential problems that you will want to avoid.

NOTE! Notes contain other points worth mentioning.

### ReadMe

At the end of the Mimic installation process, the Readme file will automatically appear. This file includes late-breaking developments and other information that were too recent to be included in the User Guide or Install Notes. Please take a few moments to read this information carefully as it may affect how you use Mimic.

# System Requirements

In order to install and run Mimic, you must have either a Windows PC or Macintosh that meets or exceeds the minimum requirements listed below. Please be aware that these are just the minimum requirements. Computers that exceed the following specifications will be able to process animations faster and/or store more content. For processing speed, RAM is the largest contributing factor followed by your graphics card, then your processor speed. To store more configuration (.dmc) or session (.dms) files and/or finished animations, add hard drive space.

The above recommendations are valid for both Windows PCs and Macintoshes.

#### **Windows**

To run Mimic on a Windows PC, your computer must meet the following minimum requirements:

- Pentium III processor running at 700 MHz
- Windows 98 or above

- 128 MB RAM (if running Windows 98 or ME)
- 256 MB RAM (if running Windows 2000 or XP)
- 10 MB hard drive space (for Mimic installation only). Content requires additional space.
   DAZ therefore recommends that you reserve at least 100MB for the software and some basic content.
- Sound card, speakers, and microphone
- OpenGL-compatible graphics card
- 24-bit color (1024x768 or greater)
- DAZ Studio 2.0 or SmithMicro Poser 3.0 or later.

#### **Macintosh**

To run Mimic on a Macintosh, your computer must meet the following minimum requirements:

- G4 processor running at 400 MHz
- OSX 10.0 or above
- 128 MB RAM (256MB recommended)
- 10 MB hard drive space (for Mimic installation only). Content requires additional space.
   DAZ therefore recommends that you reserve at least 100MB for the software and some basic content.
- Sound card, speakers, and microphone
- · OpenGL-compatible graphics card
- 24-bit color (1024x768 or greater)
- DAZ Studio 2.0 or SmithMicro Poser 3.0 or later.

# **Compatible Content**

As you begin using Mimic for custom sessions, you'll eventually need to obtain additional figures beyond the starter content supplied with the program. For complete scenes, you'll also need clothing, props, textures, and more.

DAZ figures are a wonderful addition to any existing 3D library. The Millennium figures are completely set up and ready to work in Mimic. They give artists realism and versatility that is unmatched by any other commercially available 3D models. We release updates and other additions for each figure on a regular basis, giving you an ever-expanding array of options.

Beyond figures, DAZ both produces many other items and partners with leading modelers and artists to bring you a huge variety of content that you can use in your Mimic animations. This content includes clothing, morph targets, maps, poses, hairstyles, props, and more.

"In my experience, I have never seen 3D models that compare to our Millennium figures in quality and versatility," says Chris Creek, Vice President and Art Director of DAZ Productions. Chad Smith, Product Development Manager adds, "We still have a few tricks up our sleeve. These figures are still very young products and have a lot more potential and versatility that will be implemented. Much of our focus is in finding ways to push the limits of realism in virtual worlds."

Be sure to visit DAZ regularly at <a href="www.daz3d.com">www.daz3d.com</a> to see the latest additions to our ever-expanding library of excellent 3D content!

# **Support**

This manual addresses as many questions about Mimic as possible. Should you need it, there are several ways to get additional help.

# **Contacting Technical Support**

Need support? Please contact DAZ as follows:

- Toll Free Phone: (800) 267-5170
- Local Phone: (801) 495-1777 (Our technical support hours are Monday through Friday, from 9:00 a.m. to 5:00 p.m. Mountain Standard/Daylight Time).
- Fax: (801) 495-1787
- Online Direct: http://daz.custhelp.com
- US Mail: 12637 South 265 West, #300, Draper, UT 84020

### Other DAZ Resources

- Web site: http://www.daz3d.com
- Support database: http://daz.custhelp.com
- Community Forums: <a href="http://forum.daz3d.com">http://forum.daz3d.com</a>
- Online Documentation and Tutorials: http://artzone.daz3d.com/wiki/doku.php/pub/software/mimic/start

# Installation - Macintosh & Windows

This section describes the installation process for Mimic on both Windows and Macintosh computers. Before installing Mimic, you must read, understand, and agree to the End User License Agreement (EULA) and learn how Mimic protects artists' copyrights. The EULA appears during Mimic installation.

To install Mimic Pro on either a Macintosh or Windows system:

- 1. (Macintosh only) Unpack the zip file to access the installer.
- Double-click on the Mimic installer icon to start the installation.
- 3. If a previous version of the plug-in is already installed, you will be prompted to remove the current version to prevent possible conflicts. Click on **Yes** to continue.
- 4. Read the *Welcome screen* and click on **Next**.
- 5. Read the *Software License Agreement* and click on the radio button next to **I accept the agreement**, then click on **Next** to continue.
- 6. Read the Ready to Install text and click on Next.
- 7. Once the plug-in has been installed, read the *Important notes* and click on **Next**.

8. In the *Completing install* dialog, click on the checkbox next to **Launch DAZ Studio** if you want to use the program immediately; click on the checkbox next to **View the <plug-in> Readme** then on **Finish** to close the installer and view the readme.

# **Launching Mimic**

Mimic is a standalone application that saves your animations to files readable by both DAZ Studio and SmithMicro Graphics Poser. These files use the Poser pose file (\*.pz2) format. You can then import these \*.pz2 files into either DAZ Studio or Poser. Please refer to the DAZ Studio User Guide or your Poser documentation, as appropriate, for help importing content files.

- To launch Mimic on a Windows PC, select Start > All Programs > DAZ Programs > DAZ Mimic.
- To launch Mimic on a Macintosh, access your Mimic installation folder and double-click the Mimic icon.

When you have completed your animation inside Mimic, select File > Export Pose (PZ2) as described in "Export Pose (PZ2)."

# Supported File Types

This section provides some basic information about the different file types used by Mimic. These are:

- **Sound**: Sound files contain the speech to which you want to lip-sync your characters.
- Text: Mimic includes additional tools that analyze text files to better identify phonemes in
  the sound file. Text files are not necessary but can help improve your results. Imported
  text also appears in the Timeline, giving you additional reference points when editing
  your sessions. These files must be plain ASCII text (with the extension .txt on a
  Windows PC).
- **Configuration**: Configuration files store definitions for phonemes, gestures, and expressions.
- Character: Mimic applies speech and gestures to Curious Labs Poser character files.
   Each character file references a polygonal mesh and defines its shape and size and a corresponding character file that defines how that mesh bends and morphs. Selecting a character file determines the figure you are working with when creating an animation. Please refer to your Poser documentation for more information about the CR2 file format and its relationship to figures. DAZ Studio by DAZ Productions supports the CR2 format, meaning that you can bring your Mimic sessions into DAZ Studio.
- **Video**: You can import video files into Mimic for use as side-by-side comparisons while working on your animation sessions.
- **Session**: Mimic session files allow you to store your work for later use and/or modification.

# **Supported Sound Formats**

Mimic supports .wav (PC) or .aif (Macintosh) sound files sampled at rates between 8bits at 5,000kHz to 24-bits at 192kHz that are 5 minutes (300,000 ms) or less in duration. The sampling frequency must be greater than or equal to 8kHz and not more than 48kHz. Existing sound files may be in stereo; additional recordings created in the Session Manager are recorded in mono. You may also opt to use a supplemental audio file during video playback if you opt not to use the audio track contained in the source video file.

# **Supported Video Formats**

Mimic allows you to import a video file for viewing in the Video window alongside your animated character, which appears in the Display window. This feature is great for comparison purposes as you fine-tune your work, since you can (for example) see a live person talking. Windows users must use .avi files, and Macintosh users must use .mov files.

You may use either the audio portion of an imported video file or audio from a different .wav or .aif file. In either case, you use the Session Manager.

**TIP!** If you use a .wav or .aif file with or without imported video, the audio file's length determines the Timeline length. See "The Timeline" for more information.

# Mimic Configuration Files (DMC)

Mimic configuration files have the extension .dmc. These files define the phonemes, expressions, and gestures available for your current session. You can use them as either generic Mimic assets with no specific character in mind, or as part of a larger library of configuration files that contain customized phonemes, expressions, and gestures for use with specific characters.

Mimic ships with a few default configuration files. The included default.dmc file is intended for use with the reduced-resolution Victoria 1 figure included with your copy of Mimic. Each default or custom configuration file contains a library of phonemes, expressions, and gestures. You can customize each library's default elements to create customized phonemes, expressions, and gestures. You can modify phonemes already defined by the configuration file using the Timeline and save these customized definitions for phonemes and gestures, and/or new or customized expressions to new configuration files for later use.

Customizing configuration files inside Mimic involves modifying the basic configuration file elements by modifying its stored phonemes and gestures, and/or adding or customizing its stored expressions. Saving these modified files expands your library for future use.

You may need several configuration files in order to complete a project. For example, different people behave and express emotions differently. Also, any one person might behave and emote differently in varying situations. To accommodate this, you might want to develop several configuration files for different characters and even for different moods. When developing storyboards, you should consider which of your available configuration files to use or modify to achieve your desired effect.

Mimic ships with several configuration files, some of which are specific to DAZ figures such as the reduced-resolution Victoria 1 figure included with your Mimic package. Other files are designed for less specific characters. These basic configuration files are simple and address basic speech behaviors. They work with a few of the fundamental shapes involved in forming words. For example, there are a couple of configuration files designed to be used with custom characters. These files are intended to show modelers what types of speech morphs they might want to create for these figures. Mimic also includes the P3Standard.dmc file for use with the standard figures included with MicroSmith Graphics Poser versions 3.0 and higher. Please refer to your Poser documentation for information on applying and using morph targets within Poser.

# **Accessing Configuration Files**

To access the sample configuration files included with your copy of Mimic:

- 1. Open the Session Manager by selecting **File > Session Manager** from the menu.
- Click the folder icon to the left of the Configuration File (DMC) field to open a standard Browse dialog box that allows you to browse to the folder containing your desired configuration file. Select the file, then click OK to add the file into the Session Manager.
- 3. Click **OK** in the Session Manager to exit back to the main Mimic workspace.

## Saving a New Configuration File

To save a new configuration file, select **File > Save Configuration File (DMC)** from the menu. A standard Save As dialog box appears, allowing you to select your desired folder and filename. As mentioned earlier, configuration files contain definitions for:

- Phonemes
- Expressions
- Gestures

# **Mimic Session Files (DMS)**

Mimic session files have the extension .dms and are only used by Mimic for DAZ Studio/Poser. When you launch Mimic, the Session Manager allows you to select files for use while working. Your selected files determine the results of the automated animation placed in the Timeline when you exit the Session Manager. Session files store the paths and names of the files you selected in the Session Manager along with any modifications you've made in the Timeline.

You can save session files by selecting File > Save or File > Save As from the menu.

# Interface

This section gives a brief overview of the Mimic interface and shows you how to customize Mimic for your specific needs. Once you are familiar with how the interface works, subsequent chapters will explain Mimic functionality in more detail.

### Menu Bar

The **Menu Bar** appears at the top left of the Mimic workspace. Clicking any menu item opens a drop-down menu with additional options. For example, clicking File opens the File menu. The menu bar contains four menus:

- **File**: Accesses file-related functions. Refer to "The File Menu" for more information about this menu
- **Edit**: Accesses clipboard functions and application preferences. Refer to "The Edit Menu" for more information about this menu
- Window: Opens or activates windows and palettes. Refer to "<u>The Window Menu</u>" for more information about this menu
- Help: Accesses Mimic help and copyright information. Refer to "<u>The Help Menu</u>" for more information about this menu.

### **Windows**

Aside from the viewports, the main Mimic interface consists of several windows that contain the application's functionality. You can move, show, hide, and resize windows. The available windows are:

- **Session Manager**: The Session Manager is where you load the source files for your animation. Refer to "<u>Session Manager</u>" for more information on working with the Session Manager.
- **Display**: The Display window shows you a preview of your animation. You may view animated sequences and can also freeze at any point in the Timeline. Refer to "<u>Display Window</u>" for more information on working with this window.
- Video: The Video window can display an imported animation file (see "Supported Video Formats" for a list of supported formats). For example, you can import a live action movie of a person talking to help you fine-tune your animation for added realism. Refer to "Video Window" for more information about this window.
- Object Tree: The Object Tree contains a list of every bone (body part) in your figure. It
  allows you to select body parts and channels affected by speech animation. Refer to
  "Object Tree Window" for more information about this window.
- Phonemes and Expressions: The Palette window displays the available phonemes (speech components) and expressions (emotions) as they are defined in the currently loaded configuration (.dmc) file. Mimic allows you to load, create, and save custom configuration files. Refer to "Palette Window" for more information on these windows.
- **Gestures**: Gestures help add realism to your scene by including head movements such as nods, eye blinks, etc. The Gestures Track appears in the Timeline window. Refer to "Gestures Track" for more information.
- **Timeline**: The Timeline window displays the sound file waveform, text (if any), phonemes, expressions, and gestures in chronological order. Use this window to select which events occur at any given point in your animation. Refer to "<u>Timeline</u>" for more information.

### **Scroll Bars**

In some cases, there can be too much information to fit within a window. Information may overflow horizontally and/or vertically. If this happens, a horizontal and/or vertical scroll bar will appear, as appropriate. Scroll bars allow you to quickly navigate large amounts of information. To use a scroll bar, click and drag it in the desired direction. Release the bar when your desired information comes into view.

Each scroll bar has arrows at either end. Clicking one of these arrows nudges the scroll bar a small amount in the desired direction.

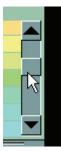

# **Customizing the Layout**

Mimic gives you a degree of control over the interface, allowing you to customize it to your specific uses and needs. Mimic also remembers window positions/hidden windows between sessions.

You can customize the interface by moving, resizing, and hiding windows.

# **Moving windows**

To move a window, click the bar at the top of your desired window and drag it to its new location. All windows must remain within the Mimic workspace.

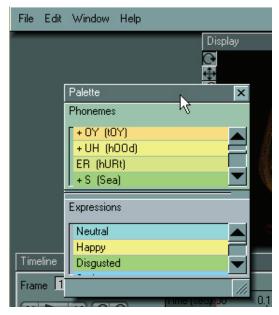

# **Sizing windows**

To size a window, position the cursor on the **sizing handle** at the bottom right corner of the window you wish to resize. Click and drag the cursor to resize the selected window.

To adjust a window's width, drag the sizing handle left or right.

To adjust a window's height, drag the sizing handle up and down.

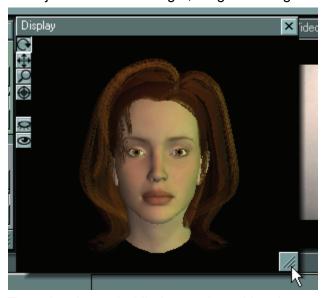

To resize the main Mimic panel, position the cursor on the sides or corner of the window, click, and drag the cursor to resize.

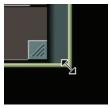

# **Hiding windows**

To hide a window, click the **Close** button at the upper right corner of the window you wish to hide. To show hidden windows, use the Windows menu, as described in "Window Menu."

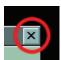

# **Session Manager**

Mimic's **Session Manager** is the starting point of every Mimic session. The **Session Manager** is where you specify your session's files and basic settings. It appears whenever you launch Mimic. You can also access it at any time by selecting **File > Session Manager** from the Mimic Workspace.

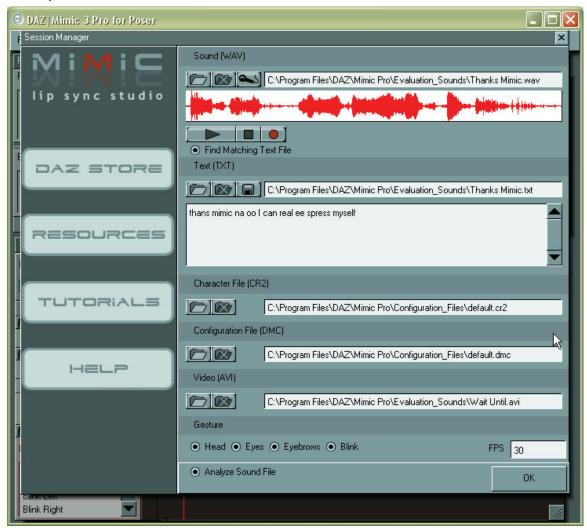

When you have completed specifying your desired files and options, click on **OK** to enact your desired changes. If you are making changes to an existing session, the **Confirm window** pops up to warn you that you are about to overwrite one or more existing settings. Clicking **Yes** proceeds with the changes. Clicking **No** cancels them and returns you to the Session Manager.

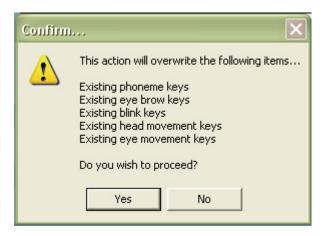

# **Quick Access Buttons**

The left side of the Session Manager contains four buttons that provide quick access to commonly used DAZ resources. From top to bottom, these buttons are:

- **DAZ Store**: Clicking the DAZ Store button launches your computer's default Web browser and displays the DAZ Productions online storefront.
- **Resources**: Clicking the Resources button launches your computer's default web browser and displays the DAZ Mimic page at the DAZ Productions web site.
- Tutorials: Clicking the Tutorials button launches your computer's default web browser and displays the Mimic tutorials page at the ArtZone Wiki site.
- **Help**: Clicking the Help button launches your computer's default web browser and displays the Mimic Software Guide page at the ArtZone Wiki site.

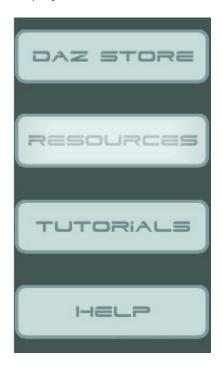

### **Basic File Controls**

Each of the five file types (sound, text, configuration, character, and video) have the following basic control buttons:

• **Load File**: Clicking the Load File button opens a standard Browse dialog box allowing you to navigate to the folder containing your desired file and select it.

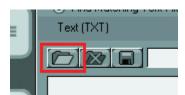

• **Remove File**: Clicking the Remove File button removes the currently loaded file from its slot in the Session Manager. It does not delete or alter the file itself.

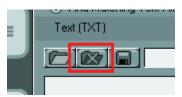

 Save File: Clicking the Save File button opens a standard Save dialog allowing you to navigate to the folder where you want to save the file, name it, and save it to that directory.

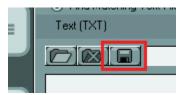

### Sound

The **Sound area** of the Session Manager is where you load the .wav (PC) or .aif (Mac) sound files that will become the basis for your lip-synching session. You may either type the complete path and filename into the **Sound field** or use the **Load File** button to navigate to your desired file. When you load a sound file, its wave form appears in the Session Manager as shown below.

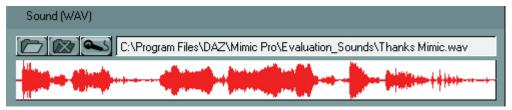

### **Sound File Controls**

In addition to the basic file controls, the Sound area has the **Recording Control button**. Clicking it opens your system's standard **Recording Controls window**. Please refer to your operating system documentation for information on using its built-in audio tools.

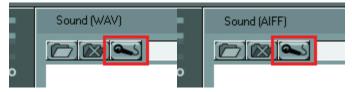

## **Sound Recording/Playback Controls**

You can listen to the sound file you loaded or record a new file using the following controls:

- Play: Clicking the Play button plays the currently loaded sound file from the beginning.
- Stop: Clicking the Stop button stops sound playback or recording.
- Record: Clicking the Record button allows you to record a custom file. To do this, you
  must speak into a microphone connected to your computer. Speak clearly, being sure to
  enunciate, with as little background noise as possible. When you are finished recording,
  the click the Stop button to open a standard Save As dialog box that allows you to select
  your desired save folder and filename.

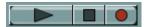

### **Text**

The **Text area** of the Session Manager is where you load plain ASCII text (.txt on a Windows PC) files. Alternatively, you may click in the **Text Display field** and then type in your desired text. Your text must quote the sound file verbatim. This step is optional, but typically improves results. Mimic analyzes this text file (if present in conjunction with the sound file) to ensure maximum phoneme accuracy. It does this by reading each syllable, applying standard English pronunciation rules, and selecting the best available phoneme for the job.

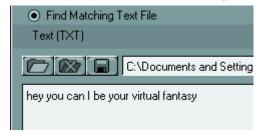

**TIP!** Phonetic spelling often yields more accurate results than correct spelling, especially when working with non-English words.

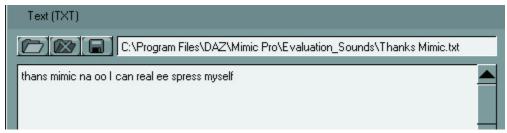

### **Text File Controls**

The **Find Matching Text File option** will, when selected, try to find a text file that matches the loaded sound file. The text file must have the same name and in the same folder as the matching sound file.

In addition to the basic file controls, the **Text File area** has the **Save As button**, which allows you to save edited text files. Clicking it opens a standard Save As dialog box that allows you to select your desired save folder and filename.

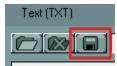

### **Character File**

The **Character File area** of the Session Manager is where you load Poser character files (.cr2) files. Character files contain all of the information required to convert a static polygonal object into a fully poseable and animatable figure. The .cr2 format was developed by Curious Labs for use in Poser. Please refer to your Poser documentation for more information about .cr2 formats.

Mimic can accept most .cr2 files created using Poser 3 or higher. You can also use .cr2 files inside DAZ Studio.

**TIP!** Mimic only supports default Poser Runtime folders located underneath the main Poser installation folder. It does not support Poser 5/6/7's multiple Runtime feature. If you use Poser 5 or higher, be sure that any .cr2 file you load comes from the default Runtime folder.

TIP! Each figure is different and has its own .cr2 file. Please be sure to load the correct .cr2 file for the figure you are using in your animation for best results. Mimic 3.0 supports hair and other parented non-conforming props referenced by imported character files. Referenced props import in the correct locations (such as hair on top of the head) and follow their parents' motions (such as the head moving during gestures). This automatic function requires no user intervention.

Mimic 3.0 also supports transparency maps. Objects with transparency maps (such as hair) will display correctly in the Display pane and will render correctly to preview and Flash (\*.swf) movies created from within Mimic. This automatic function requires no user intervention.

Please refer to your DAZ Studio and/or Poser documentation for information on adding and parenting props and using transparency maps and on saving character (\*.cr2) files.

### **Character File Controls**

The **Character File area** contains the standard controls, which are described in "Basic File Controls."

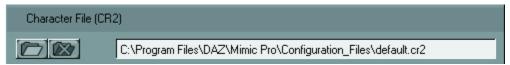

## **Character Files and Morph Injections**

Different figures have different amounts and type of head morph targets available. Some, like DAZ's Michael 3 and Victoria 3/4 figures allow you to load or inject extra morphs into them for even greater flexibility. If your figure supports injecting morphs, please refer to your figure's documentation for information on how to perform the injection procedure.

**CAUTION!** If you are using Mimic with a character that supports morph injections, be sure to inject the phoneme and expression morphs first, then save out a new character (.cr2) file for using in Mimic via the Session Manager. Failure to do this will make your animation invisible in the Display Window.

**TIP!** When injecting morphs into a figure for use in Mimic, be sure to inject only the specific morphs (typically the head morphs) you plan on using, to conserve computing resources.

# **Configuration File**

The **Configuration File area** of the Session Manager is where you load Mimic configuration (.dmc) files. Configuration files contain phoneme, expression, and gesture definitions, as well as a character's Mimic visibility settings. Please see "Configuration File" for more information about configuration files.

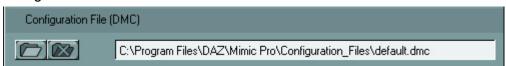

## **Configuration File Controls**

The **Configuration File area** contains the standard controls, which are described in "Basic File Controls."

### Video File

The **Video area** of the Session Manager is where you load video files for side-by-side comparison with your animation. If the video file you are loading contains an audio track, a **Confirm dialog** will appear asking if you want to analyze the sound in the video.

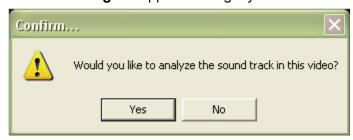

Selecting **Yes** causes DAZ Mimic to use the video sound track as the basis for the sound analysis. Selecting **No** only displays the video without sound or analysis. If you select to analyze the sound track, the wave for the track will replace the one currently loaded and the path field will change to **Video Sound Channel** to indicate the wave is coming from a loaded sound track.

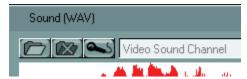

Please see "Supported Video Formats" for information about supported video formats.

### **Video File Controls**

The Video area contains the standard controls, which are described in "Basic File Controls."

### **Gestures**

Most figures include a series of morph targets and parameters, or deformations, that allow artists to customize their appearance. Morph targets have nearly unlimited uses, such as transforming skinny figures into muscle-bound superheroes, adding ethnic and individual diversity- and animations such as lip-synching. Mimic has the ability to use a figure's head morphs (morph targets assigned to a figure's head) and parameters to make the figure look more realistic while speaking. People tend to move their heads, look around, arch their eyebrows, and blink while speaking. This natural body language sends important non-verbal cues that add impact to the spoken words. Without these gestures, your Mimic animations will display a perfectly still character with moving lips. This may be perfect for some uses. If, however, you want Mimic to automatically add animated gestures for you, you may select your desired option(s) using the **Gesture area** of the Session Manager.

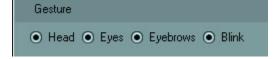

Your available options are:

 Head: Selecting the Head radio button enables head movements during speech such as nodding.

- **Eyes**: Selecting the Eyes radio button enables slight eye movements during speech. If the Head radio button is checked, the eyes will be animated such that they counteract the head animation by making the character look in a fixed direction.
- **Eyebrows**: Selecting the Eyebrows radio button enables eyebrow movements during speech such as arching.
- Blink: Selecting the Blink radio button enables eye blinking during speech.

# Frames per Second

An animation's frame rate specifies how many individual frames there are in a single second of animation, or frames per second. Enter your desired frame rate in the **Frames Per Second field**.

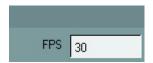

The more frames per second, the smoother your animation will appear, however this smoothness comes at the price of larger file sizes. You can also do this in the **Preferences** window, as described in "Preferences." Below are some commonly used frame rates:

NTSC Video: 30PAL Video: 25

• Film: 24

Shockwave: 12 or 15

# **Sound File Analysis**

Selecting the **Analyze Sound File butto**n at the bottom of the Session Manager enables the Mimic TalkBack™ engine, which examines the sound and text files and automatically populates the Timeline (see "<u>Timeline</u>"). It does this by selecting phonemes based on the information contained within the sound and (if present) text files, and any enabled gestures.

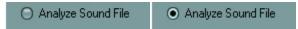

Any time you make a change within the Session Manager that requires analysis before implementation, the **Analyze Sound File radio button** will automatically be selected. Clearing this button and clicking **OK** will only implement those changes that don't require sound file analysis.

# **Mimic Workspace**

The Mimic Workspace is where phonemes, expressions, and gestures are combined to create a realistic animation.

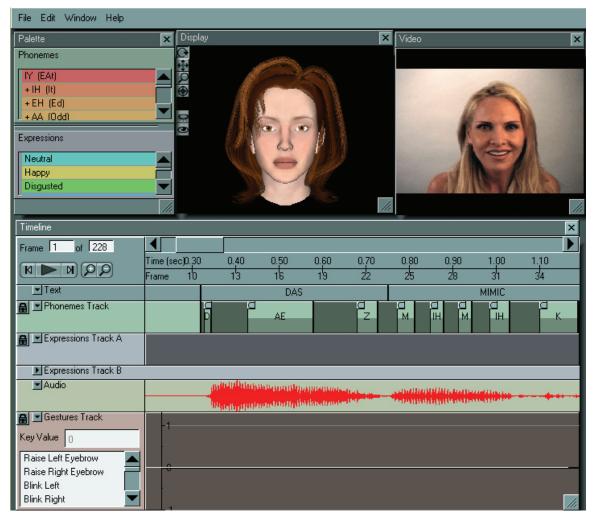

# Menu Bar

The **Menu Bar** allows you to access various Mimic functions. These functions are typically used less often and are placed in the menu bar to avoid cluttering the interface. Clicking any menu item opens a drop-down menu with additional options. For example, clicking on File opens the File menu.

### The File Menu

The **File menu** is where you access file-related functions. To access this menu, click on **File** in the menu bar.

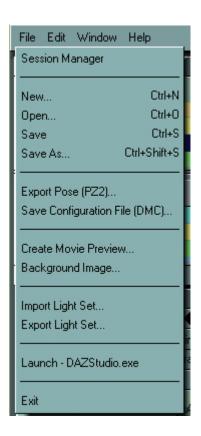

### **Session Manager**

To open the Session Manager from the Workspace, choose **File > Session Manager** from the menu. See "Session Manager" for more information about the Session Manager.

#### New

To load a new Mimic scene file, choose **File > New** from the menu or press **Ctrl+N**. This will close your current Mimic scene file and open a new blank scene. You will be prompted to save any unsaved changes.

**CAUTION!** If you open a new file without saving your current scene, all unsaved changes will be lost.

### **Open**

To open a saved Mimic scene file, choose **File > Open** from the menu. This closes your current DAZ Mimic scene file and allows you to select a previously saved scene to work on. A standard Open File dialog box appears, allowing you to navigate to the folder containing your desired file and select it for opening. You are prompted to save any unsaved changes.

**CAUTION!** If you open an existing file without saving your current scene, all unsaved changes will be lost.

#### Save

To save changes to the current Mimic scene file, choose **File > Save** from the menu or press **Ctrl+S**. This will save the current scene overwriting the previous scene file. If you have not yet saved this scene, a standard Save File dialog appears, allowing you to select both the folder where you want to save your scene and the filename.

#### Save As

To save a new scene or save the current scene with a new name, choose **File > Save As** from the menu. This allows you to save multiple versions of the same scene so that you can easily return to a previous version. A standard Save As dialog appears, allowing you to select your desired folder and filename.

### **Export Pose (PZ2)**

To export your animation, choose **File > Export Pose (PZ2)** from the menu. This allows you to export your animation as a multiple-frame pose file readable by SmithMicro Graphics Poser versions 3 and higher and by DAZ Studio. You can then launch Poser or DAZ Studio, import the correct figure, then apply the pose file to transfer your Mimic work on to the figure for final rendering. A standard Save As dialog appears, allowing you to select your desired folder and filename.

## **Save Configuration File (DMC)**

To save the current configuration file, choose **File > Save Configuration File (DMC)** from the menu. This allows you to save your current definitions for phonemes, expressions, and gestures to a Mimic configuration (.dmc) file for future use. A standard Save As dialog appears, allowing you to select your desired folder and filename.

### **Create Movie Preview**

To create a movie preview, choose **File > Create Movie Preview** from the menu. This opens the **Video Preview Controls window**, which allows you to create and export movies in AVI (Windows) or MOV (MacOS), and Flash (\*.swf) formats. See "The Video Preview Controls Window" for more information.

### **Background Image**

To add a background image to the scene file, choose **File > Background Image** from the menu. This opens the **Background Image window**, which allows you to load a background image into your Mimic scene file for additional realism. The background image appears in the Display pane and also exports when you create an AVI, MOV, or SWF movie.

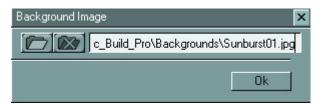

To navigate to the folder containing your desired image, click the **Browse** button to open a standard Open dialog. You can also enter the complete path and filename in the text field. Click **OK** to load your selected image and close the Background Image window. To delete a currently loaded image, click the **Delete** button. Your Mimic scene file retains a link to the selected background image and loads it the next time you open the file.

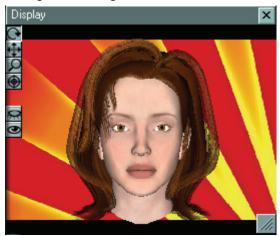

**CAUTION!** Moving or deleting background images from their original folders will cause them to not appear in your scene.

## **Import Light Set**

Controlling custom lighting gives your scene added realism and interest. To import a Mimic light set, choose **File > Import Light Set** from the menu. This opens a standard Open dialog box that allows you to import light sets for use in your scene. You can brighten, dim, position, and color lights using the Light Controls window. See "The Light Controls Window" for more information. Lights appear in the Display window in real time and are included when creating movies.

### **Export Light Set**

To save a light set for future use in any Mimic scene file, choose **File > Export Light Set** from the menu. This opens a standard Save As dialog, allowing you to select your desired folder and filename. Light sets save in the proprietary \*.dzl file format. You can brighten, dim, position, and color lights using the Light Controls window. See "The Light Controls Window" for more information.

#### Launch

To launch a third party application previously defined in the preferences, choose **File > Launch** from the menu. If no application was defined in the preferences, this option will be grayed out.. Select an application using the Preferences window as described in "Preferences."

#### Exit

To exit Mimic, choose **File > Quit** from the menu. You are prompted to save any unsaved changes.

**CAUTION!** If you exit Mimic without saving your current .DMS or .DMC file, you will lose all unsaved changes.

### The Edit Menu

The **Edit Menu** allows you to perform standard editing functions and to set global Mimic preferences. To access this menu, click on **Edit** in the menu bar. You can also access the Edit menu's Timeline-specific functions by right-clicking within the tracks inside the Timeline. Refer to "<u>Phonemes Context Menu</u>," "<u>Expressions Context Menu</u>," and "<u>Gestures Context Menu</u>" for more information.

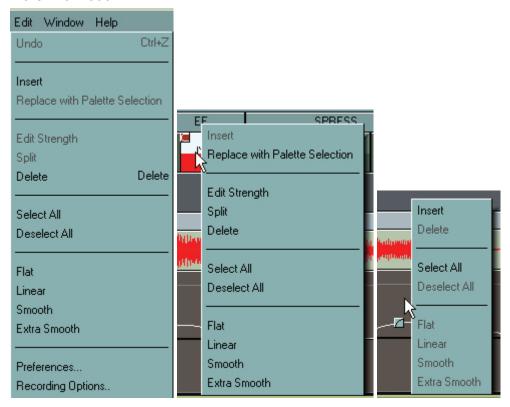

#### **Undo**

To undo the last action you took select **Edit > Undo** from the menu or press **Ctrl+Z**. Undo functionality extends to actions performed in the Timeline such as editing a clip or a keyframe. These actions must have been performed during the current session. In other words, if you create an animation, save it, then close it, you will not be able to undo your previous actions when you reopen the file.

#### Insert

The **Insert** command inserts either a phoneme, expression, or gesture into the Timeline depending on which track is currently active in the Timeline.

To insert a phoneme, expression or gesture:

 Click the desired track in the Timeline, being sure to use the Phonemes Track for phonemes, either Expressions Track for expressions, and the Gestures Track for gestures.

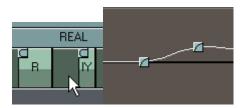

2. Click your desired phoneme or expression in the Palette window or select your desired gesture in the Gestures Track in the Timeline.

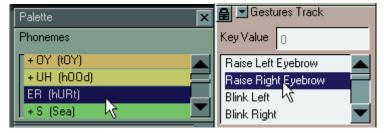

- 3. Do one of the following:
  - Move the position indictor to the location where you want to place the new clip, then select **Edit > Insert** from the menu.

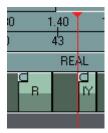

Right-click on the location where you want the place the new clip and choose
 Insert from the context menu.

The new phoneme, expression, or gesture will be inserted at the selected location.

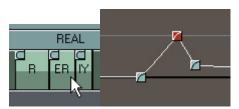

Refer to "Timeline" for more detailed information on inserting into the Timeline.

### **Replace with Palette Selection**

The **Replace with Palette Selection** command replaces the currently selected phoneme or expression in the Timeline with the currently selected phoneme or expression in the Palette window.

To replace a selection with the palette selection:

- 1. Click the phoneme or expression you wish to insert in the Palette window.
- 2. Click the phoneme or expression you wish to replace in the Timeline.
- 3. Do one of the following:
  - Choose Edit > Replace with Palette Selection from the menu
  - Right-click on the selected phoneme or expression and choose Replace with Palette Selection from the context menu.

The Timeline selection is swapped for the Palette window selection. The inserted phoneme or expression retains the starting point and duration of the removed one.

### **Edit Strength**

The **Edit Strength** command allows you to set the strength of the currently selected phoneme or expression.

To edit the phoneme or expression strength:

- 1. Click the phoneme or expression you wish to edit in the Timeline.
- 2. Do one of the following:
  - Select Edit > Edit Strength from the menu
  - Press Alt while dragging your cursor over the selected clip
  - Right-click on the selected clip and choose Edit Strength from the context menu

3. The selected phoneme or expression changes to the editing mode.

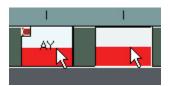

**NOTE!** The first image above is what the indicator looks like when choosing Edit Strength from the context menu while the second image shows what it looks like when choosing Edit Strength from the Edit menu.

Drag the **Strength Indicator** up (increased strength) or down (reduced strength).

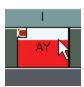

### **Split**

The **Split** command splits the currently selected phoneme or expression into two separate phonemes or expressions, each with the same strength and half the duration of the original. The split will occur at the selected phoneme or expression's halfway point.

To split a phoneme or expression:

1. Click the phoneme or expression you wish to split in the Timeline.

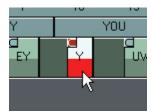

- 2. Do one of the following
  - Select **Edit > Split** from the menu.
  - Right-click on the selected clip and choose **Split** from the context menu.

The selected clip will be split in half.

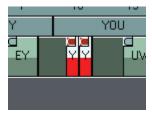

#### **Delete**

The **Delete** command deletes the currently selected phoneme, expression, or gesture from the Timeline.

To delete a phoneme, expression, or gesture, do one of the following:

- Click on the clip you wish to delete and choose Edit > Delete from the menu
- Click on the clip you wish to delete and press the Delete key.
- Right-click on the clip and choose **Delete** from the context menu.

#### Select All

The **Select All** command selects all phonemes, expressions, or gestures in the currently selected Timeline track.

To select all phonemes, expressions, or gestures in a timeline, do one of the following:

- Click on the required track and choose Edit > Select All from the menu.
- Right-click on the required track and choose **Select All** from the menu.

To select multiple, non-contiguous clips, press the **Ctrl** key and left-click on each clip to select.

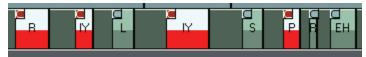

To select all clips between two specific clips, left-click on the first clip, then press the **Shift** key and left-click on the second clip. The two clips and all clips in between will be selected.

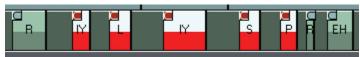

#### **Deselect All**

The **Deselect All** command deselects all phonemes or expressions in the currently selected Timeline track.

To deselect all phonemes, expressions, or gestures in a timeline, do one of the following:

- Click on the required track and choose Edit > Deselect All from the menu.
- Right-click on the required track and choose Deselect All from the menu.

To deselect multiple, non-contiguous clips, press the **Ctrl** key and left-click on each clip to deselect.

To deselect all clips between two specific clips, left-click on the first clip, then press the **Shift** key and left-click on the second clip. The two clips and all clips in between will be deselected.

#### **Flat**

The **Flat** command selects flat interpolation between the currently selected phoneme/ expression/gesture and its counterpart in the currently selected Timeline track. Please refer to "Interpolation Methods" for more information about interpolation.

#### Linear

The **Linear** command selects linear interpolation between the currently selected phoneme/expression/gesture and its counterpart in the currently selected Timeline track. Please refer to "Interpolation Methods" for more information about interpolation.

#### **Smooth**

The **Smooth** command selects smooth interpolation between the currently selected phoneme/expression/gesture and its counterpart in the currently selected Timeline track. Please refer to "Interpolation Methods" for more information about interpolation.

#### **Extra Smooth**

The **Extra Smooth** command selects extra-smooth interpolation between the currently selected phoneme/expression/gesture and its counterpart in the currently selected Timeline track. Please refer to "Interpolation Methods" for more information about interpolation.

#### **Preferences**

The **Preferences** command opens the Preferences window, which allows you to specify your desired default phoneme length and frame rate, Poser directory, and an application that you can launch from within Mimic. You can also toggle audio playback on or off while scrolling in the Timeline.

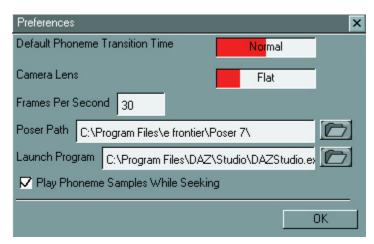

To edit preferences:

- 1. Choose **Edit > Preferences** from the menu.
- 2. Edit the preferences as detailed below.
- 3. Click on **OK** to accept the changes and exit the Preferences window.
- 4. Click on the **Close** button (**X**) at the top right corner of the window to exit the Preferences window and discard any changes.

#### **Default Phoneme Transition Time**

The **Default Phoneme Transition Time** field determines the length of the phoneme clips that are automatically generated when Mimic analyzes a sound file. To set your preference, click or drag inside this field to adjust between **Rapid** (left) and **Smooth** (Right). Speeding up phoneme transitions reduces the transitional space between phoneme clips. The smoother your phoneme transitions, the more transitional space between phoneme clips.

#### **Camera Lens**

The **Camera Lens slider** allows you to adjust the camera's field of view. Moving the slider to the left narrows (flattens) the field while and moving the slider to the right widens the field, creating a fish-eye effect. By default, the slider is in the center (normal angle of viewing).

Mimic saves your camera setting in the scene file. It also remembers the previous camera state when you exit the application and restores it the next time you launch Mimic. If you load a scene file with a saved camera setting, the Camera Setting slider will change to reflect the setting stored in the file.

The Display window reflects your current camera setting in real time.

#### Frames Per Second

An animation's frame rate specifies how many individual frames there are in a single second of animation, or frames per second. Enter your desired frame rate in the **Frames Per Second** field. The more frames per second, the smoother your animation will appear, however this smoothness comes at the price of larger file sizes. Here are some commonly used frame rates:

NTSC Video: 30PAL Video: 25

• Film: 24

Shockwave: 12 or 15

#### **Poser Path**

If you have Poser 3 or higher installed on your system, enter the path to your Poser executable file (poser.exe on a Windows PC) in the **Poser Path** field. Clicking the **Browse** icon to the right of this field opens a standard Browse dialog that allows you to navigate to the folder containing the Poser executable file. Once you locate this file, select it, then click **OK** to accept your selection and fill in this field. This allows you to import character (\*.cr2) files and export pose (\*.pz2) files directly into/from your Poser library for immediate use.

**TIP!** Mimic only supports default Poser Runtime folders located underneath the main Poser installation folder. It does not support Poser 5/6/7's multiple Runtime feature.

### **Launch Program**

You can launch any installed application from within Mimic by selecting **File > Launch** as described in the **File Menu** section. This function provides a convenient shortcut. For example,

you can launch DAZ Studio to test your animations in a scene in progress. To specify an application to launch, enter the path to your desired application in the **Launch Program** field.

Clicking the **Browse** icon to the right of this field opens a standard Browse dialog that allows you to navigate to the folder containing the desired executable file (.exe on a Windows PC). Once you locate this file, select it, then click **OK** to accept your selection and fill in this field.

#### **Play Phoneme Samples While Seeking**

Checking the **Play Phoneme Samples While Seeking** checkbox plays audio fragments as you scrub or scroll in the Timeline. Clearing this checkbox causes Mimic to only play audio during animation playback.

## **Recording Options**

To open your system's standard Recording Controls window, Choose **Edit > Recording Options** from the menu. Please refer to your operating system documentation for information on using its built-in audio tools.

#### The Window Menu

The **Window menu** allows you to customize the Mimic interface by activating windows. If a window is closed, clicking it makes it appear. If a window is open, clicking it makes it active. To access this menu, click on **Window** in the Menu Bar.

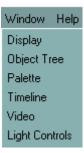

### **Display**

Selecting **Window > Display** activates the **Display window**. Please see "<u>Display Window</u>" for more information about working with this window.

#### **Object Tree**

Selecting **Window > Object Tree** activates the **Object Tree window**. Please see "Object Tree Window" for more information about working with this window.

#### **Palette**

Selecting **Window > Palette** activates the **Palette window**. Please see "<u>Palette Window</u>" for more information about working with this window.

#### **Timeline**

Selecting **Window > Timeline** activates the **Timeline window**. Please see "<u>Timeline</u>"for more information about working with this window.

#### **Video**

Selecting **Window > Video** activates the **Video window**. Please see "<u>Video Window</u>" for more information about working with this window.

### **Light Controls**

Selecting **Window > Light Controls** activates the **Light Controls window**. Please see "<u>Light Controls Window</u>" for more information about working with this window.

# The Help Menu

The Help menu is where you access Mimic documentation and information about your installation. To access this menu, click Help.

### **Help Topics**

Selecting **Help > Help Topics** launches your computer's default Web browser and displays the Mimic ArtZone Wiki page at the DAZ Productions Web site where you can find links to the user guides.

### **DAZ Homepage**

Selecting **Help > DAZ Homepage** launches your computer's default Web browser and displays the main DAZ Productions Web site (http://www.daz3d.com). You can access the DAZ online galleries, discussion forums, and free model archive from this link.

#### **DAZ Store**

Selecting **Help > DAZ Store** launches your computer's default Web browser and displays the DAZ Productions online storefront (http://store.daz3d.com).

## **Mimic Homepage**

Selecting **Help > Mimic Homepage** launches your computer's default Web browser and displays the Mimic page at the DAZ Productions Web site. This link houses the Mimic online resources and contains links to tutorials, free custom configuration files for various figures, and a link to the Mimic FAQ page for when you get stumped. You'll also find a complete list of Mimic compatible products and an electronic copy of this manual. You can even view a demo reel containing animations created using Mimic.

#### **Online Tutorials**

Selecting **Help > Online Tutorials** launches your computer's default Web browser and displays the Mimic ArtZone Wiki page at the DAZ Productions Web site where you can find tutorials on using Mimic.

#### **About**

Selecting **Help > About** opens the About window, which contains the following information:

- contact information for DAZ Productions
- Mimic production credits

To close this window, click the **Close** button in the upper right corner.

### The Palette Window

The **Palette window** is where you work with phonemes and expressions. You can:

- View existing phonemes and expressions.
- Add phoneme and expression clips to the Timeline.
- Modify phoneme and expression definitions.
- Add and delete expressions.

You can move, resize, and scroll through the Palette window as described in "<u>Customizing Your Mimic Experience</u>."

You can adjust the relative height of the phoneme and expressions displays by clicking and dragging the horizontal line between the phonemes and expressions. Mimic will retain this relative size ratio as you resize the Palette window.

#### **Phonemes**

A phoneme is a unit of speech, an isolated sound. Stringing phonemes together produces words. Here are two examples:

- nothing: N UH TH IH NG.
- celebration: S EH L EH B R EY SH UH N

Mimic recognizes 40 phonemes. When you analyze sound files using the Session Manager, the application matches appropriate phonemes with the sound being analyzed and places them in the appropriate places in the Phonemes Track in the Timeline to produce the lip-synched animation. You can also place phonemes in the Timeline manually and can edit phonemes to achieve precise control over animations.

TIP! Mimic categorizes sound into 40 phonemes. Mimic configuration (\*.dmc) files define the shape(s) that represent each phoneme. These shapes are often referred to as visemes because they define the specific look that accompanies the sound (such as mouth opening, pursed lips, etc.). You can use one viseme (phoneme definition) for either one or multiple phonemes. For simplicity, this user guide uses the term phoneme to refer to both the sound definition and its accompanying viseme (visual definition).

### **Viewing Phonemes**

**Phonemes** are visible in the **Phonemes palette**, which is contained within the Palette window.

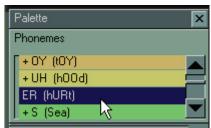

You will notice a **+ (plus) sign** next to some phonemes. This indicates the presence of one or more phonemes that are copies of the parent. Copied phonemes may sound different than their parents but are represented by the same shape. In this example, the sounds AY, AH, and AX produce the same lip movements as AA (the parent) while each having distinct sounds. Mimic includes the copied phonemes to give you fine control over each phoneme should you decide to make changes.

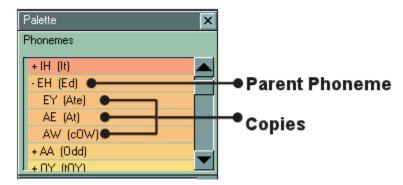

Clicking the **+ sign** expands the Phonemes palette to display the copies. When the tree view is expanded, the **+ sign** next to the parent changes to a **- (minus) sign**. Clicking the **- sign** collapses (hides) the copied phonemes. Please see "Copying & Uncopying Phonemes" for more information about copying and uncopying phonemes.

## **Inserting Phonemes**

Mimic displays animated phoneme clips in the Phonemes Track in the Timeline. Please see "<u>Timeline</u>" for more information about the Timeline and "<u>Phonemes Track</u>" for more information about the Phonemes Track. The sequence of phonemes during a speech segment creates the lip-synching. In addition to the phonemes automatically created by analyzing the sound file, you may add phonemes to the Timeline manually. The new phoneme is inserted at your selected location according to the following rules:

• A phoneme's default length depends on the level of zoom in the Timeline.

• The phoneme appears with its midpoint at your selected insertion point.

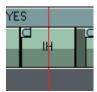

• If your insertion area overlaps an existing phoneme, the new phoneme will be shortened accordingly.

There are several ways to add phonemes to the Timeline:

Click and Drag: You can insert phonemes into the Timeline by clicking and dragging. To
do this, click and drag your selected phoneme from the Phonemes palette to your
desired location in the Phonemes Track in the Timeline, then release the mouse button.
If you drag to a point inside an existing phoneme, your selection will replace that
phoneme.

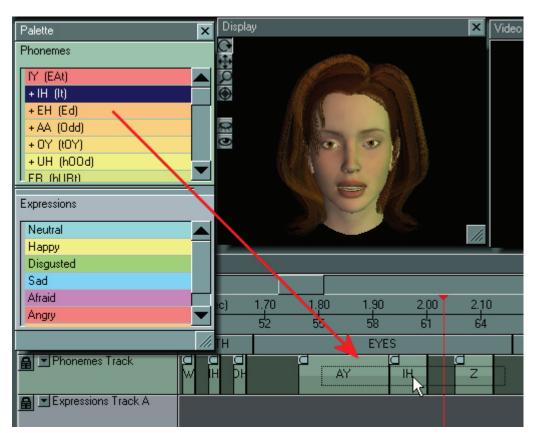

Result of click and drag - replace:

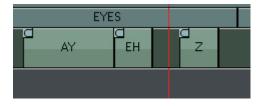

Result of click and drag - new:

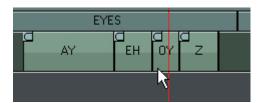

• **Phonemes Context Menu**: Right-clicking in an empty portion of the Phonemes Track in the Timeline opens the Phonemes menu, which includes the Insert option. To add a phoneme in this manner:

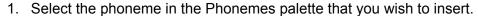

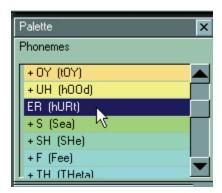

2. Right-click the empty space in the Phonemes Track where you want to insert your phoneme, then select Insert from the context menu.

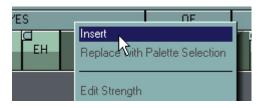

Your selected phoneme appears at your selected location in the Timeline.

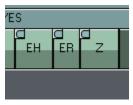

• Edit Menu: You can also insert phonemes into the Timeline using the Edit menu, as follows:

1. Select a phoneme in the Phonemes palette.

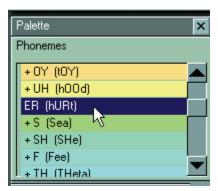

2. Click any empty area in the Phonemes Track in the Timeline to activate the track. If you want to insert the phoneme at a specific point on the track, move the Current Position Indicator to the space where you want the phoneme to be added.

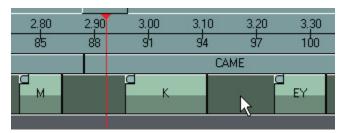

3. Select **Edit > Insert** from the menu.

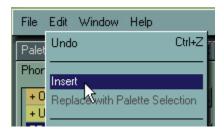

Your selected phoneme appears in the Timeline at the location of the Current Position Indicator.

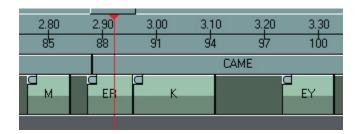

**NOTE!** If the Edit > Insert option is grayed out, then the location where the Current Position Indicator is already contains a phoneme. Move the Current Position Indicator to a blank space to activate the Insert command.

### **Modifying Phonemes**

As explained in "Phonemes," a phoneme is represented by a collection of morph targets or parameters that define different deformations or changes in the figure's shape. Mimic lets you modify these phoneme definitions in several ways, which are discussed below.

#### **Editing, Swapping, and Removing Phonemes**

Mimic allows you to edit any phoneme in the Phonemes Track by adjusting its location in the animation, duration, strength, and interpolation (transition) from the previous phoneme in the Timeline. You can also swap phonemes in the Timeline with the selected phoneme in the Phonemes palette and can split or remove phonemes from the Timeline. These actions take place in the Timeline and are discussed in "Phonemes Track."

For specific information on editing, swapping, and removing phonemes from the Timeline, see the "Phonemes Track" section.

## **Editing Phoneme Definitions**

Please refer to "Working with Phonemes" for a tutorial on changing phoneme definitions. If the phoneme you wish to edit is a copy of another phoneme, be sure to uncopy the phoneme before beginning, as described in "Copying & Uncopying Phonemes."

To edit a phoneme definition:

1. Double-click the phoneme you wish to edit. The **Phoneme Definition window** appears as shown here.

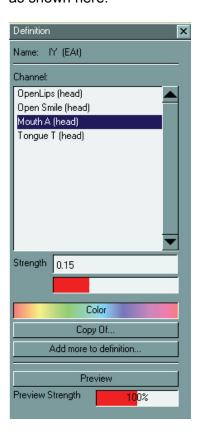

The **Channel area** displays all of the morph targets and parameters assigned to the currently selected phoneme. The combination of each of these channels forms the final phoneme.

- 2. To remove an existing channel that you no longer wish to use in the current phoneme definition, highlight the channel you wish to delete in the Channel area, then press the **Delete** key.
- 3. To add in any other channels you need for the current phoneme, click the **Add more to definition** button to open the **Object Tree window**.

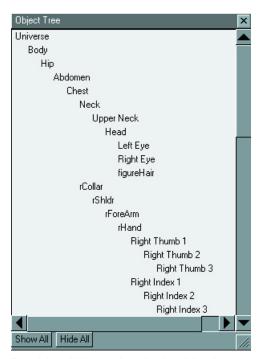

4. Double-click on the desired body part to open the **Object window** for that body part. In most cases, you will select the head in the Object Tree window, however you are not limited to this. Select your desired body part and channel using the Object Tree and Object windows and adjust the channel's value offset, minimum, and maximum values as needed.

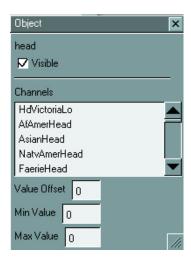

5. Click and drag the desired channel from the Object window into your phoneme's Definition window or double-click on the channel to add it to the Definition window. The Definition window must be open for this feature to work.

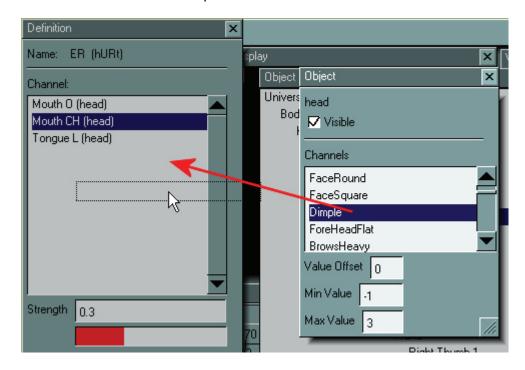

The channel will be added at the bottom of the list with a default strength of +1.

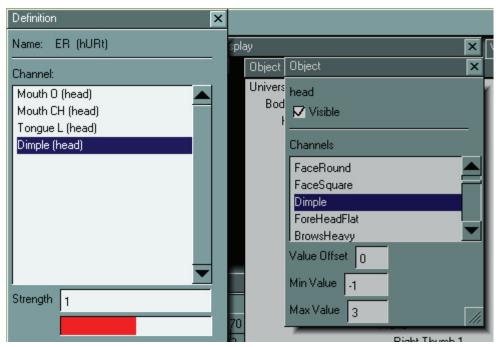

6. If you wish to adjust the strength of any channel, select the channel and enter your desired strength in the **Strength field**. Remember that DAZ Studio and Poser express morph target values in percent (0-100%), while Mimic uses decimal values (0.0-1.0).

7. Check your results by clicking the **Preview button** in the Phoneme Definition window. Your phoneme will appear in the Display window. You can see how your phoneme looks at different strengths by clicking and dragging the **Preview Strength slider**. If you find that your phoneme looks better with a preview strength other than 100%, you should adjust the strength of the channels comprising the phoneme.

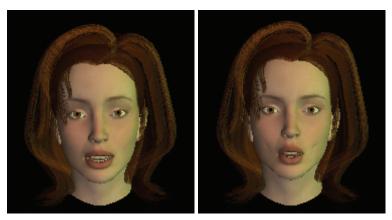

8. The **Color field** allows you to specify a color for the phoneme so it stands out in the Palette window. To select a color, either click anywhere in the **Color field** or click and drag the **slider** inside the **Color field**.

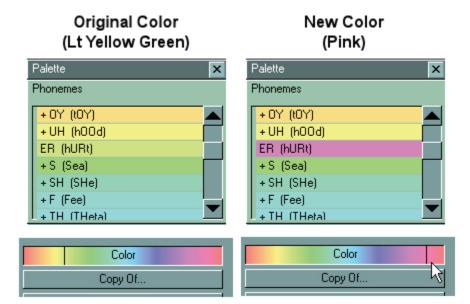

9. When you are finished making your changes, close the Phoneme Definition window by clicking the **Close button** at the upper right corner.

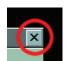

### **Copying & Uncopying Phonemes**

As mentioned in "Viewing Phonemes," Mimic allows you to assign phonemes as copies of other phonemes. This is useful in cases where the sound being produced causes the same mouth movements as another sound because it can save time and effort when modifying phonemes. You may choose to:

- Edit a phoneme that is currently a copy of another phoneme (uncopy).
- Make an independent phoneme a copy of another phoneme (copy). This will cause all copies of the phoneme being copied to become copies of the new parent phoneme.

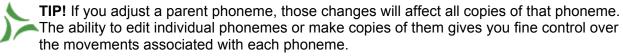

Here are some examples of why you might want to copy or uncopy phonemes:

- You may be working with a figure that only has a few head morphs. In this case, it might
  make sense to consolidate phonemes by making them copies of selected parent
  phonemes.
- Figures such as DAZ's Victoria 3 or Michael 3 include many dozens of head morphs. In this case, you may decide to uncopy phonemes so as to be able to add fine nuances to the different sounds.
- Foreign languages and/or non-human figures might need additional fine tuning to get the phonemes to match your session's needs.
- If you are trying to match an actual human's speech (such as matching a video in the Video window see "Video"), you might want to tweak the phonemes to match individual mannerisms.

#### To copy a phoneme:

- 1. Double-click the phoneme you wish to copy in the Phonemes palette. The Phoneme Definition window appears.
- 2. Click the **Copy Of button** and select the phoneme to copy from the list that appears. You cannot make copies of copied phonemes; those appeared grayed out in the list.

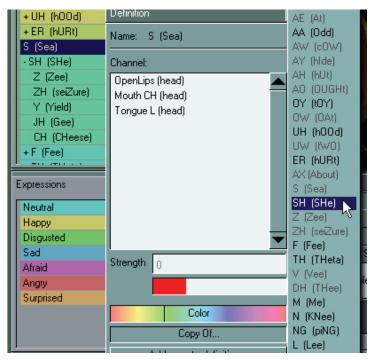

3. If the phoneme you are making into a copy has one or more children, a **Confirm dialog** appears warning that all copies of the phoneme being modified will become copies of the new parent phoneme. Click **Yes** to proceed or **No** to cancel.

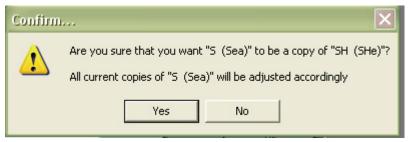

4. The affected phoneme and any copies will become copies of the selected phoneme and the Phoneme Definitions window will change to reflect that the current phoneme is now a copy of your selected parent phoneme.

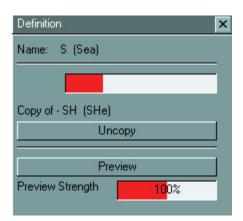

The copied phoneme will also appear under its parent phoneme in the Phonemes palette.

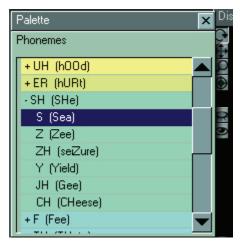

To uncopy a copied phoneme:

- 1. If necessary, click the **+sign** next to the parent of the phoneme you wish to uncopy in the Phonemes palette to reveal your desired phoneme.
- 2. Double-click the phoneme you wish to uncopy. The Phoneme Definition window appears.
- 3. Click the Uncopy button.

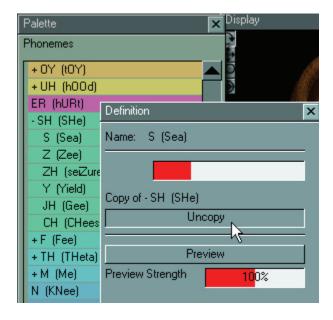

The Phoneme Definition changes to display the phoneme's definition information (see "Editing Phoneme Definitions"). The uncopied phoneme will also appear on its own in the Phonemes palette.

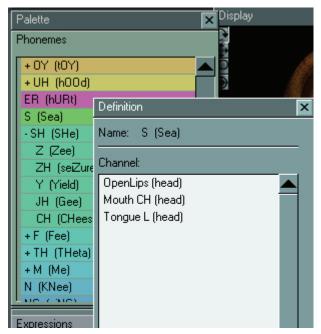

TIP! An uncopied phoneme will initially have the same definition as its former parent phoneme.

Keep the following tips in mind when working with phonemes:

- Spaces between phonemes are used for transitions between phonemes.
- The Silence phoneme is the mouth in neutral (usually closed) shape.
- You can precisely adjust morph motion by using space and silence, as well as adjusting the duration and strength of the phonemes.

### **Expressions**

From a technical standpoint, expressions are very similar to phonemes in that they use one or more of a figure's morph targets or parameters to create an effect. The purpose of expressions is to give your figure the appearance of emotion while speaking. You can even use two simultaneous expressions thanks to the two separate Expressions Tracks in the Timeline (see "Two Expressions Tracks"). For example, you could combine the Happy and Surprised expressions to create a look of happy surprise.

## **Viewing Expressions**

Expressions are visible in the Expressions palette, which is contained within the Palette window. Unlike phonemes, you cannot copy and uncopy expressions as parents and children. You can, however, add new expressions, delete existing expressions, or duplicate existing expressions for use as the basis for creating new expressions. For example, you may want to create an Ecstatic expression. In this case, the existing Happy expression might serve as a great starting point.

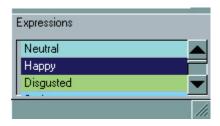

### **Inserting Expressions**

Mimic displays animated expression clips in either of the Expressions Tracks in the Timeline. Please see "<u>Timeline</u>" for more information about the Timeline, and "<u>Expressions Tracks</u>" for more information about the Expressions Track. The sequence of expressions during a speech segment creates the corresponding emotion. Expressions can be manually inserted at your selected location according to the following rules:

- An expression's default length depends on the level of zoom in the Timeline.
- The expression appears with its midpoint at your selected insertion point.

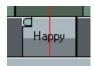

 If your insertion area overlaps an existing expression, the new expression will be shortened accordingly.

There are several ways to add expressions to the Timeline:

Click and Drag: You can insert expressions into the Timeline by clicking and dragging.
To do this, click and drag your selected expression from the Expressions palette to your
desired location in the Expressions Track in the Timeline, then release the mouse
button. If you drag to a point inside an existing expression, your selection will replace
that expression.

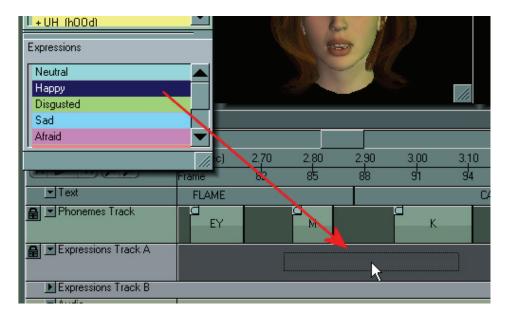

Result of click and drag - replace:

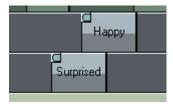

Result of click and drag - new:

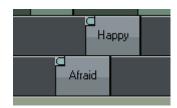

- Expressions Context Menu: Right-clicking in an empty portion of either of the Expressions Tracks in the Timeline opens the Expressions context menu, which includes the Insert option. To add an expression in this manner:
  - 1. Select the expression in the Expressions palette that you wish to insert.

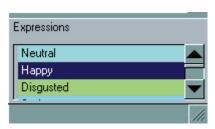

2. Right-click the empty space in either of the Expressions Tracks where you want to insert your expression, then select Insert from the context menu.

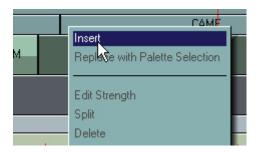

Your selected expression appears at your selected location in the Timeline.

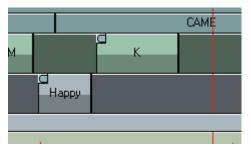

• Edit Menu: You can also insert expressions into the Timeline using the Edit menu, as follows:

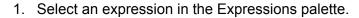

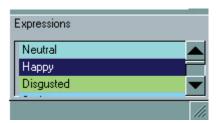

2. Click any empty area in either of the Expressions Tracks in the Timeline. If you want to insert the expression at a specific point on the track, move the Current Position Indicator to the space where you want the phoneme to be added.

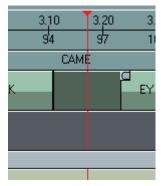

3. Select **Edit > Insert** from the menu.

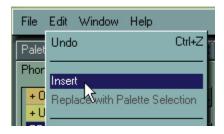

Your selected expression appears in the Timeline at the location of the Current Position Indicator.

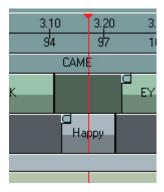

# **Modifying Expressions**

As explained in "Expressions," an expression is represented by a collection of morph targets or parameters that define different deformations or changes in the figure's shape. Mimic lets you modify expressions in several ways, which are discussed below.

## **Editing, Swapping, and Removing Expressions**

Mimic animation, duration, strength, and interpolation (transition) from the previous expression in the Timeline. You can also swap expressions in the Timeline with the selected expression in the Expressions palette and can split or remove expressions from the Timeline.

For specific information on editing, swapping, and removing expressions from the Timeline, see the "Expressions Track" section.

## **Creating New Expressions**

To create a new expression:

1. Right-click anywhere in the Expressions palette and click **Add**.

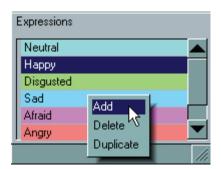

A new expression appears at the end of the palette labeled **New Expression**. This new expression is blank, meaning it has no assigned channels.

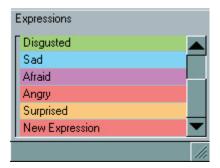

2. You can edit and rename this expression as described in "<u>Editing Expression</u> <u>Definitions</u>."

### **Duplicating Expressions**

To create a copy of an existing expression:

- 1. Select the expression you wish to duplicate in the Expressions palette.
- 2. Right-click on the Expressions palette and choose **Duplicate** from the context menu.

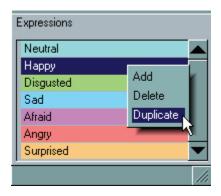

A new expression appears called **Duplicate of <Expression>**, where <Expression > is the name of the expression you copied (for example, Duplicate of Happy). This duplicated expression uses the same channels as the existing expression, meaning you can use it as a base for creating a new expression.

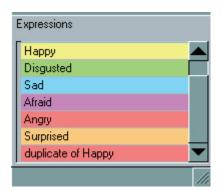

3. You can now edit and rename this expression as described below.

### **Deleting Expressions**

To delete an expression from the Expressions palette:

1. Select the expression you wish to delete in the Expressions palette.

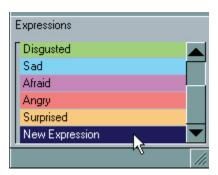

2. Right-click on the Expressions palette and choose **Delete** from the context menu.

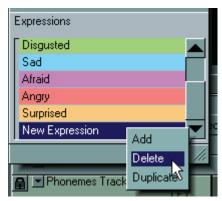

3. A confirmation message will come up. Check the name of the expression to verify the correct expression is being deleted. Click on **Yes** to delete the selected expression or on **No** to cancel the deletion.

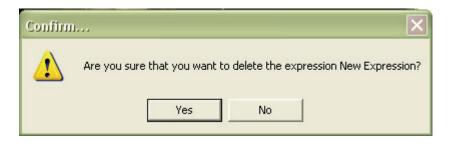

**CAUTION!** If you don't select the expression you want to delete, the currently selected expression will be deleted instead. Make sure you check the expression name on the confirmation dialog before clicking on Yes.

### **Editing Expression Definitions**

Please refer to "Adding Expressions" for a tutorial on changing expression definitions. If the expression you wish to edit is a duplicate of another expression, it will already have the source expression's channels.

To edit an expression definition:

1. Double-click the expression you wish to edit. The **Expression Definition window** appears as shown here.

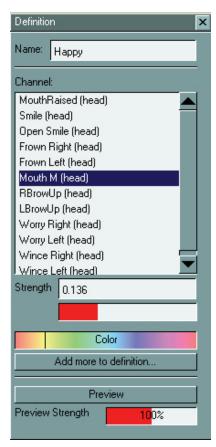

2. The **Name field** displays the expression's name. You can rename the expression by typing your desired name in the field.

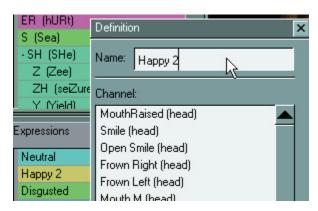

3. The **Channel area** displays all of the morph targets and parameters assigned to the currently selected expression. The combination of each of these channels forms the final expression.

- 4. To remove an existing channel that you no longer wish to use in the current expression definition, highlight the channel you wish to delete in the Channel area, then press the **Delete** key.
- 5. To add in any other channels you need for the current expression, click the **Add more to definition button** to open the Object Tree window.

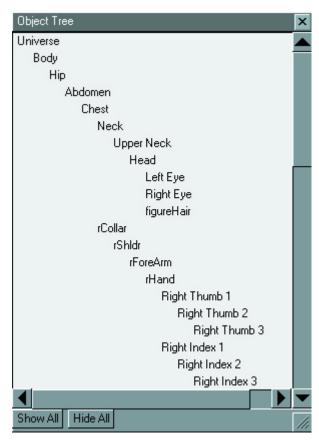

6. Double-click on the desired body part to open the **Object window** for that body part. In most cases, you will select the head in the Object Tree window, however you are not limited to this. Select your desired body part and channel using the Object Tree and Object windows and adjust the channel's value offset, minimum, and maximum values as needed.

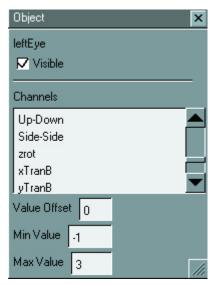

7. Click and drag the desired channel from the Object window to your expression's Definition window.

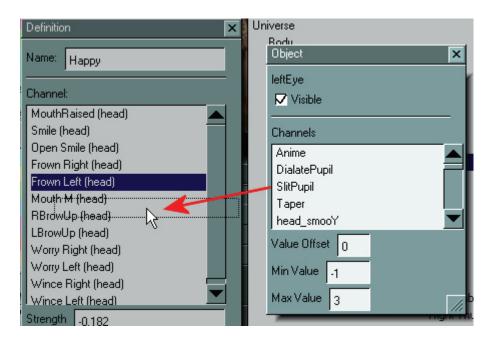

The new channel will be added at the bottom of the list with a default strength of 1.

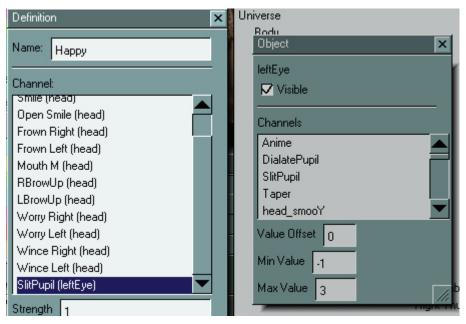

- 8. If you wish to adjust the strength of any channel, select the channel and enter your desired strength in the **Strength field**. Remember that DAZ Studio and Poser express morph target values in percent (0-100%), while Mimic uses decimal values (0.0-1.0).
- 9. Check your results by clicking the **Preview button** in the Expression Definition window. Your expression will appear in the Display window. You can see how your expression looks at different strengths by clicking and dragging the **Preview Strength slider**. If you find that your expression looks better with a preview strength other than 100%, you should adjust the strength of the channels comprising the expression.

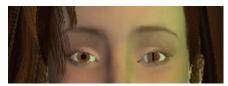

- 10. The Color field allows you to specify a color for the expression so it stands out in the Palette window. To select a color, either click anywhere in the Color field or click and drag the slider inside the Color field. See "Phonemes" for an example of a color change.
- 11. When you are finished making your changes, close the Expression Definition window by clicking the **Close button** at the upper right corner.

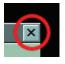

## **The Object Tree Window**

The **Object Tree** window appears when you select **Window > Object Tree** or when you click **Add more to definition** in either the Phoneme Definition (see "<u>Editing Phoneme Definitions</u>"), Expression Definition (see "<u>Editing Expression Definitions</u>"), or Gesture Definition (see "<u>Editing Expression Definitions</u>")

<u>Gesture Definitions</u>") window. It appears as shown here and lists every object (body part) of the figure you're working on. These objects appear in a tree view that displays the figure's hierarchy (see "<u>Lesson 4: Adding Gestures</u>"), with children appearing beneath and to the right of their parents.

The Object Tree window allows you to:

- Show and hide your entire figure.
- Toggle individual object visibility on and off.
- Adjust object morphs and other parameters.
- Add definitions to phonemes, expressions, and gestures.

You can move and resize this window as described in "<u>Customizing Your DAZ Mimic</u> Experience."

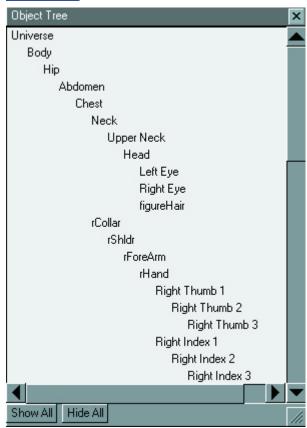

### **Showing and Hiding the Figure**

You can show all objects that comprise the figure you are working on by clicking the **Show All button**. To hide the entire figure, click the **Hide All button**.

### **Adjusting Individual Objects**

Double-clicking an object in the Object Tree window opens that object's **Object window**, as shown here. This window lists the object's available channels (parameters and morphs).

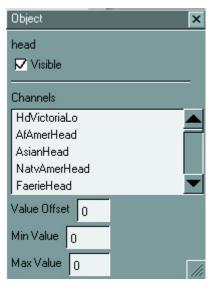

To adjust an object:

- 1. Select the channel you wish to modify by clicking it. If needed, you can scroll through the list of available channels.
- 2. To set the channel's baseline value, enter your desired number in the Value Offset field. If this number is less than the value in the Min Value field, the selected channel will only be affected to the specified lower limit. If it is greater than the value in the Max Value field, the selected channel will only be affected to the specified upper limit. For example, setting the Value Offset for the channel displayed in the image above to any number above 3 will only affect that channel as if you had entered a setting of 3.

The **Value Offset** defines the selected channel's neutral position. Any phonemes, expressions, or gestures animated in Mimic are in addition to this constant state. The **Min Value** and **Max Value** fields serve two purposes: First, they prevent you from adjusting the baseline (Value Offset) too far and thus distorting your figure. Second, they prevent the affected phoneme/expression/gesture from exceeding these limits.

### **Morphs List**

The figure's head morphs appear in a separate Morphs List that is grouped into four categories:

- Brows
- Eves
- Mouth
- Phoneme

# **Display Window**

The **Display window** shows your lip-synching animations in real-time as you work. By default, you should see your figure in its default pose looking at you straight on. Depending on the configuration file you use, the entire figure may be shown or only certain parts may be visible (such as the head and neck). Hiding unused body parts improves system performance and is highly recommended.

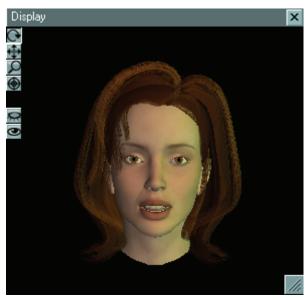

You may need to zoom in to the face to help synchronize phonemes to words more precisely. You may also want to see your figure from a different angle (such as matching the figure's angle to a preview video in the Video window). To do this, you must use the **toolbar** on the left side of the Display window. From top to bottom, the buttons in this toolbar are:

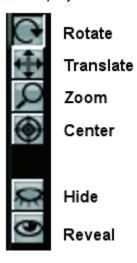

# **Rotation, Translation, and Zooming**

The top three buttons adjust your viewing angle and distance. Use these buttons as follows:

- 1. Place your cursor over the desired control.
- 2. Press your mouse button.
- 3. Drag in the desired direction.
- 4. Release the mouse button when you obtain your desired view.

#### **Rotation**

The **Rotate** button is the top button in the toolbar. It acts as a trackball, allowing you to see your figure from any angle. The center of rotation is that part of the figure that is centered in the display. Clicking and dragging the mouse in any direction rotates the figure about that center pivot.

#### **Translation**

The **Translate** button is the second button from the top in the toolbar. It pans the camera left, right, up, and down without changing the display angle. Clicking and dragging the mouse in any direction moves the figure in the same direction. For example, dragging the mouse to the left moves the figure to the left.

### Zooming

The **Zoom** button is the third from the top in the toolbar. It allows you to adjust your viewing distance. You can zoom in for close-ups or zoom out to see more of the figure. Clicking and dragging the mouse up zooms in and going down zooms out.

### Center, Hide, and Reset

The lower three buttons in the Display window toolbar work with a single mouse click; no dragging required.

#### Center

The **Center** button is the fourth button from the top in the toolbar. Clicking it centers the visible portion of the figure in the Display window, with the figure facing forward.

#### Example:

Before centering:

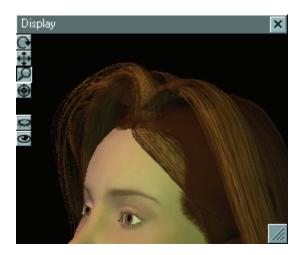

After centering:

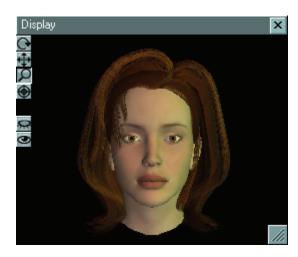

#### Hide

The **Hide** button is the fifth button from the top in the toolbar. Clicking it hides all portions of the figure that are completely out of view and off-screen. For example, if you have the entire figure displayed (see "Reveal" below) and translate/zoom in to the face and the upper body, clicking this button will hide everything except the head, eyes, chest, and upper arms.

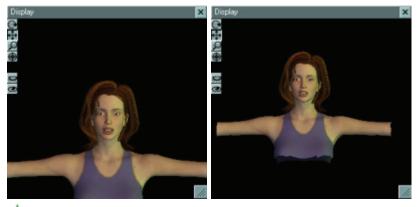

**TIP!** For optimal system performance, you should hide all body parts except those you'll be working with in Mimic. The configuration files included with Mimic load figures with all body parts hidden except the head, eyes, and neck.

#### Reveal

The **Reveal** button is the bottom button in the toolbar. Clicking this button reveals the entire figure from head to toe. You may need to zoom out in order to see the entire figure in the Display window.

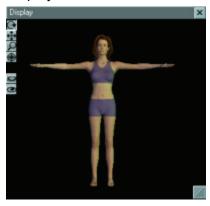

### The Video Window

The **Video window** displays your loaded video file. This is a great way to do side-by-side comparisons between your animation session and a reference sample- such as an actual person talking. If the video contains an audio track, you can use this sound for your lip-synching. Please see "<u>Supported Sound Formats</u>" for information about supported audio formats, and "<u>Video</u>" for information about using the sound track contained in a video clip.

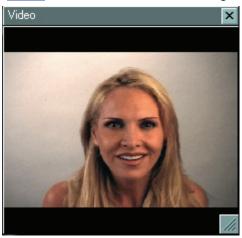

Video playback is controlled using the Timeline. Please refer to "<u>Timeline</u>" for more information about the Timeline.

# **The Light Controls Window**

The **Light Controls window** lets you control eight lights to create a custom appearance in your Mimic scene. These lights appear in both the Display window in real time and in animations created using the Video Preview Controls window. Your Mimic scene files stores the light settings and restores them when you open the file. Mimic also remembers your most recent light settings upon exiting and loads them when you launch the application. You can also import and export light sets using the File menu as described in "Import Light Set" and "Export Light Set."

To access the light controls, choose **Window > Light Controls** from the menu. The **Light Controls window** comes up.

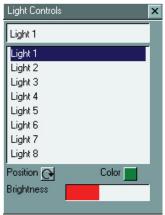

This window has the following functions:

# **Selecting Lights**

To select a light, single-click your desired light in the list. The Light Controls window always displays eight lights. You can simulate adding lights to your scene by selecting them and turning up the brightness and can simulate their removal by turning the brightness to 0.

# **Renaming Lights**

Select the light you wish to rename, then enter your desired name in the **Light Name field** above the light list, which updates to show the light's new name in real time.

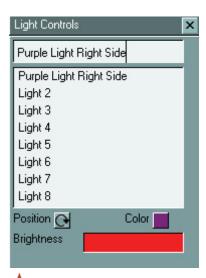

**CAUTION!** Changes to lights cannot be undone so make sure you have a copy of the current light set available to reload if needed.

## **Position**

Click and drag the **Position widget** left, right, up, or down to aim the selected light. The Display window updates in real time, allowing you to position your lights accurately.

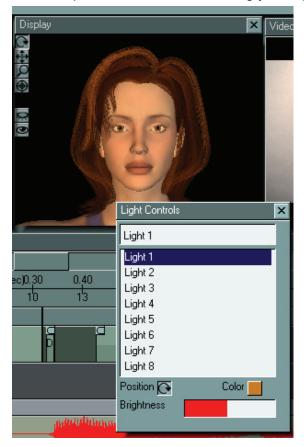

## Color

Clicking the **Color button** opens a standard **Color Picker**, allowing you to set your desired color for the selected light.

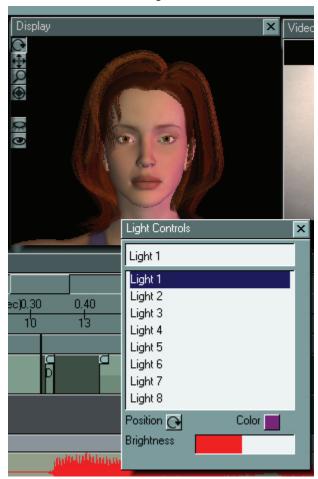

# **Brightness**

You can brighten and dim lights by clicking and dragging the **Brightness slider**. Dragging to the right increases the brightness and vice-versa. Mimic always displays eight lights in the Light Controls window. Turning a light's brightness to zero (slider all the way to the left) simulates turning that light off.

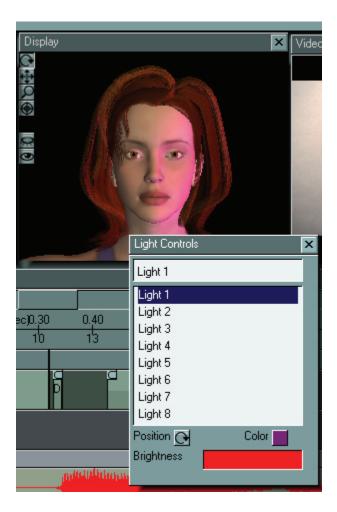

## **Closing the Light Controls**

To close the Light Controls window, click on the **X** button at the top right of the window.

## The Timeline

The **Timeline** is the factory floor where your animations take shape. It provides a graphical view of each phoneme, expression, and gesture in your animation, and allows you to see and control the following things:

- All of the elements in your animation.
- The order in which the elements appear.
- Each element's starting time, duration, ending time, strength, and interpolation method.

The Timeline contains each element within your animation arranged in chronological order. The top portion of the Timeline lists the animation's length in both seconds and frames. You can scroll back and forth to look at your animation at any point in its run. A preview of your animation appears in the Display window. If you have a video clip, the Timeline will also control the movie in the Video window.

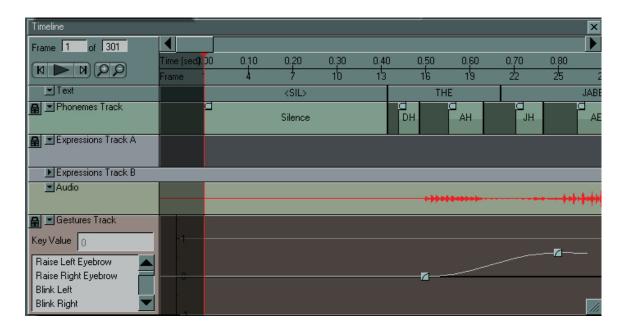

### **Frame Controls**

The **Frame Controls** allow you to move to any frame in your animation and add and remove frames to control your animation's length. They appear as shown here:

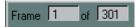

The Frame Controls work as follows:

- Entering a number in the **Current Frame** (left) field moves the Timeline and previews (Display and Video windows) to the selected frame.
- Entering a number in the **Total Frames** (right) field adds or removes frames to/from the end of your animation. By default, this number will reflect the number of frames required to play the sound file.
- Increasing the number of **Total Frames** will result in additional frames of "dead time" at the end of your animation that you can then fill with phonemes, expressions, and/or gestures.
- Decreasing the number of **Total Frames** truncates your animation. For example, if your animation is 200 frames and you reduce it to 100, you will only see the first half of the original animation. From here, increasing the of number restores truncated frames (Mimic does not destroy your previously truncated animation information).

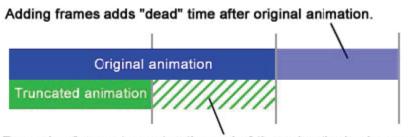

Removing frames truncates the end of the animation's playrange.

## **Scrolling**

The **Scrolling Controls** also allow you to navigate to your desired section in the Timeline:

• **Current Time**: The Current Time Indicator lists the time in seconds and is accurate to two decimal places.

• Current Frame: The Current Frame Indicator lists the frame number. The frame number correlates to the time depending on your selected frame rate. For example, if your animation uses 30 frames per second, then the Current Time Indicator will read 1.00 when the Current Frame Indicator reads 29 (DAZ Studio) or 30 (Poser).

TIP!

**TIP!** DAZ Studio begins counting animation frames at 0. Poser begins at 1.

- Back One Frame: Clicking the Back One Frame arrow or pressing the left arrow key moves the Current Position Indicator (see below) back one frame. The Display and Video windows update to show your animation at the new frame. Pressing and holding the left arrow key scrolls back one frame at a time.back (drag to the left). See below for more information about the Current Position Indicator.
- Ahead One Frame: Clicking the Ahead One Frame arrow or pressing the right arrow key moves the Current Position Indicator (see below) forward one frame. The Display and Video windows update to show your animation at the new frame. Pressing and holding the right arrow key scrolls forward one frame at a time.

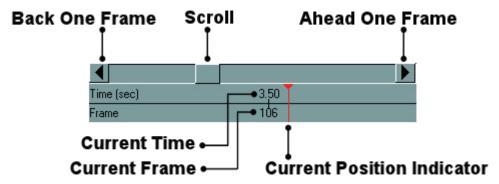

### The Current Position Indicator

The **Current Position Indicator** appears as a **red line** that cuts across all tracks in the Timeline. Any phoneme, expression, or gesture that touches the Current Position Indicator is being played at that frame and the Display window displays the results. If the Current Position Indicator is between two elements (such as two phonemes), then the Display window will show the current interpolation between the preceding and following elements. If you have a movie in the Video window, the Current Position Indicator indicates which frame is currently appearing in that window as well.

In addition to moving animation past the Current Position Indicator using the scrolling controls as described above, you may also click on the **red triangle** at the top of the Current Position Indicator and **scrub** (drag) it in either direction. The Current Position Indicator turns **yellow** when scrubbing.

## **Playback Controls**

The **Playback Controls** allow you to play and stop your animation. From left to right, the controls are:

- **First Frame**: Clicking the First Frame button jumps back to the beginning of the animation.
- Last Frame: Clicking the Last Frame button jumps forward to the end of the animation.
- Play/Pause. when the animation is stopped, clicking the Play button or pressing Enter plays the animation from the current frame. Your animation will continue looping until you click the Pause button or press Enter again. The Play button becomes the Pause button while the animation is playing.

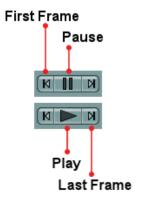

### **Zoom Controls**

The **Zoom Controls** allow you to zoom in and out of your animation to see it in more or less detail:

- **Zoom In**: Clicking the Zoom In button zooms in to your animation, allowing you to see a smaller portion of your animation in more detail.
- **Zoom Out**: Clicking the Zoom Out button zooms away from your animation, allowing you to see a larger portion of your animation in less detail.

#### Zoomed Out

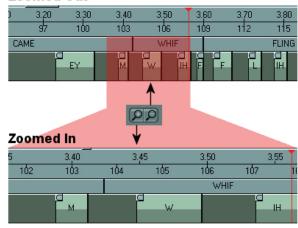

Zooming in extremely close gives you control over every element in your animation down to the millisecond. This is very useful if you are creating your Mimic animation to incorporate into an existing animation created in another application. If you know the timing of events in your other animation, you can generate the Mimic animation to smoothly blend in when both animations are later merged in a third-party editing application.

### **Text Track**

The **Text Track** displays the text file you analyzed using the Session Manager, if any. This provides you with a visual indication of when each word is being said. Text files help Mimic analyze sound files and assign the proper phonemes. They are also very useful for showing you where you are in your animation, since it can sometimes be difficult to visualize the words being spoken just by looking at the phonemes. You can also use them to correlate phonemes to words.

You cannot alter text in the Text Track.

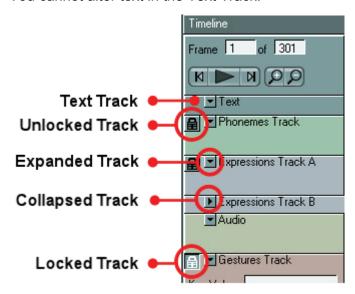

## **Expanding/Collapsing Tracks**

You can expand and collapse tracks in the Timeline. Expanded tracks display all of their elements and allow you to make changes. Collapsed tracks hide their elements and take up less room in the Timeline. For example, if you are working on perfecting gestures, you might want to collapse the Phonemes Track and the Expressions Tracks.

To expand or collapse a track, click the selected track's Expand/Collapse control

## **Locking/Unlocking Tracks**

You can lock tracks to prevent accidental changes while working on your animation. To lock a track, click the **Lock Track button** in the track you wish to lock. The selected track is now protected against changes.

The **Lock Track button** changes to the **Unlock Track button** inside locked tracks. Clicking this button unlocks the selected track, allowing you to make changes to that track.

## **Multiple Selections**

You can select multiple elements within one track:

 To select a range of elements, use the Shift key and select the elements at the beginning and end of your selection area. All intermediate elements will be automatically added to your selection.

- To select multiple individual elements, use the Ctrl key. The elements you click while
  holding down this key will be selected. Pressing Ctrl while clicking a selected element
  deselects that element.
- Right-click in the desired track and choose **Select All** in the context menu that appears in order to select all elements in the current track.
- Click in the desired track, then choose Edit > Select All from the menu.

Changes made to one selected element will apply equally to all selected elements.

### **Video Preview Controls Window**

The **Video Preview Controls window** allows you to create movies from your Mimic scenes. Available formats are AVI (Windows), MOV (MacOS), and SWF (Windows & MacOS). You can also create movie previews that you can view directly in the Display window without having to exit Mimic or export animation data to another application. This function makes it easy to test your work in progress without interrupting your workflow.

Movies contain every element visible in the Display window, such as:

- animations
- props
- lights
- background images
  - transparency (if used in the current scene)

**TIP!** Movies created using the Video Preview Controls window use the frame rate specified in the Session Manager. Please see "Frames Per Second" for more information.

To open the Video Preview Controls window, select **File > Create Movie Preview**.

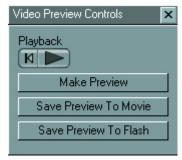

This window has the following functions:

## **Creating Previews**

You need to create a preview before you can use the other Video Preview Controls window functions. To create a movie preview with all of your current scene settings, click the **Make Preview** button. Creating the movie may take a few moments depending on your computer and the movie's complexity. When finished, the movie will appear in the Display window.

## **Playback Controls**

The **Playback Controls** allow you to start and stop your movie preview after you've created it.

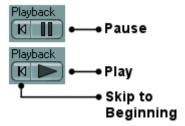

From left to right, the buttons are:

- Skip to Beginning: Clicking the Skip to Beginning button moves to the first frame of the movie.
- **Play/Pause**: When the movie is paused, clicking the Play button begins playback beginning with the current frame. The movie preview appears in the Display window and will continue looping until you click the Pause button.

## **Creating and Saving Movies**

To save your newly created movie to **AVI** (Windows) or **MOV** (MacOS) format, click the **Save Preview to Movie** button. A standard Save As dialog appears, allowing you to select your desired folder and filename.

TIP! Movie previews are a great way to create standalone animations without the need to transfer your work from Mimic to another application. If you are using Mimic with DAZ Studio or Poser, creating preview movies saves you lots of time by allowing you to check the animation for accuracy without having to export data, switch applications, import the data to the other application, and render.

To save your newly created movie to **SWF** (Macromedia Flash) format, click the **Save Preview to Flash** button. A standard Save As dialog appears, allowing you to select your desired folder and filename.

## **Phonemes Track**

The **Phonemes Track** displays each phoneme used in your Mimic animation. You can have Mimic automatically assign phonemes to audio files using the Session Manager or you can manually insert phonemes or use any combination that works for you. Please see "Working with

Phonemes" for a tutorial about working with phonemes, and "Phonemes" for information about the Phonemes palette in the Palette window.

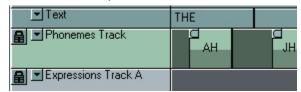

• Phonemes can be added, removed, and modified in the Phonemes Track.

## **Adding Phonemes to the Timeline**

Mimic only uses the phonemes present in the Timeline for animation. There are three ways to add phonemes to the Timeline:

- Clicking and dragging the selected phoneme from the Phonemes palette to the desired point in the Phonemes Track.
- Using the Phonemes Menu by right-clicking any empty portion in the Phonemes Track then selecting **Insert** from the Phonemes context menu.
- Clicking an empty spot in the Phonemes Track, then selecting Edit > Insert from the menu.

Please see "Inserting Phonemes" for more on using each of these methods.

## **Removing Phonemes from the Timeline**

There are three ways to remove a phoneme from the Phonemes Track:

- Select the phoneme you wish to delete, then press the **Delete** key.
- Select the phoneme you wish to delete and right-click anywhere in the Phonemes Track then select **Delete** from the Phonemes context menu.

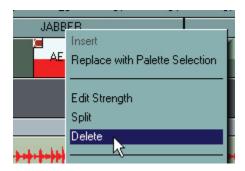

Select the phoneme you wish to delete, then select Edit > Delete from the menu.

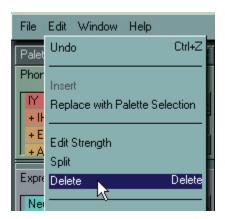

## **Phoneme Beginning/End Points**

In the Phonemes Track, a phoneme begins when the animation playback reaches the phoneme's leading (left) edge and ends when the animation reaches its trailing (right) edge. Number 1 in the image below shows a sample phoneme with its original location and duration in the Phonemes Track.

You can adjust a phoneme's location and duration using any combination of the following:

- Click and drag inside the selected phoneme clip to move it back and forth in the Phonemes Track (#2 in the image). You cannot impede on other phonemes.
- Click and drag the selected phoneme's leading (left) edge to make the phoneme begin at an earlier point in the animation (number 3 in the image). You can shorten the neighboring phoneme until it reaches its minimum duration.
- Click and drag the selected phoneme's trailing (right) edge to make the phoneme end at a later point in the animation (number 4 in the image). You can shorten the neighboring phoneme until it reaches its minimum duration.

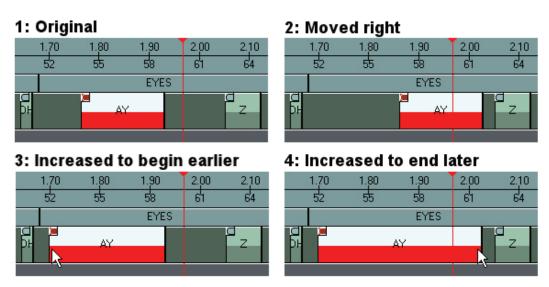

**TIP!** In the above image, note that #2 only affects the phoneme's timing without affecting its duration while #3 and #4 affect both timing and duration.

## **Interpolation Indicator**

The top-left corner of a phoneme contains an **Interpolation Indicator**, which indicates the type of interpolation or transition that exists between that phoneme and the phoneme immediately preceding it in the Phonemes Track. This gives you a quick overview of how your animation will appear when you play it. There are four Interpolation Indicators, which correspond to the four interpolation types that Mimic supports. Please refer to "<u>Interpolation Methods</u>" for more information about interpolation.

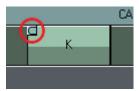

#### Flat

The **Flat Interpolation Indicator** indicates flat interpolation between the current phoneme and the previous phoneme.

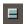

#### Linear

The **Linear Interpolation Indicator** indicates linear interpolation between the current phoneme and the previous phoneme.

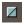

#### **Smooth**

The **Smooth Interpolation Indicator** indicates smooth interpolation between the current phoneme and the previous phoneme.

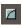

#### **Extra Smooth**

The **Extra Smooth Interpolation Indicator** indicates extra smooth interpolation between the current phoneme and the previous phoneme.

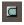

### **Phonemes Context Menu**

Right-clicking anywhere in the Phonemes Track opens the **Phonemes Context Menu**. The availability of each option depends on whether or not a phoneme is selected when you access this menu.

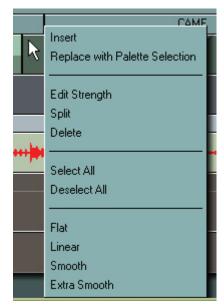

The Phonemes context menu has the following options:

#### Insert

Selecting **Insert** inserts the phoneme currently selected in the Phonemes palette into the Timeline. Please see "<u>Phonemes</u>" for more information on using the Phonemes palette. This option is only available by right-clicking any portion of the Phonemes Track that does not contain an existing phoneme. This is the same as selecting **Edit > Insert** from the menu, as described in "<u>Inserting Phonemes</u>."

### **Replace with Palette Selection**

Selecting **Replace with Palette Selection** replaces the selected phoneme in the Timeline with the expression currently selected in the Phonemes palette. Please see "<u>Phonemes</u>" for more information on using the Phonemes palette. This option is only available by selecting the phoneme you wish to replace before accessing the Phonemes menu. This is the same as selecting **Edit > Replace with Palette Selection** from the menu, as described in "<u>Replace with Palette Selection</u>."

## **Edit Strength**

Selecting **Edit Strength** allows you to edit the strength of the currently selected phoneme by clicking and dragging inside the affected phoneme clip. This option is only available by selecting the phoneme you wish to edit before accessing the Phonemes menu. This is the same as selecting **Edit > Edit Strength** from the menu, as described in "Edit Strength."

### **Split**

Selecting **Split** splits the currently selected phoneme into two phonemes. This option is only available by selecting the phoneme you wish to split before accessing the Phonemes menu. This is the same as selecting **Edit > Split** from the menu, as described in "Split."

### **Delete**

Selecting **Delete** deletes the currently selected phoneme from the Timeline. This option is only available by selecting the phoneme you wish to delete before accessing the Phonemes menu. This is the same as selecting **Edit > Delete** from the menu, as described in "<u>Delete</u>," or selecting the phoneme and then pressing the **Delete** key.

### **Select All**

Selecting **Select All** selects all phonemes in the Phonemes Track. This is the same as selecting **Edit > Select All** from the menu, as described in "Select All."

### **Deselect All**

Selecting **Deselect All** deselects all currently selected phonemes in the Phonemes Track. This option is only available when at least one phoneme is selected. This is the same as selecting **Edit > Deselect All** from the menu, as described in "Deselect All."

### Flat

Selecting **Flat** selects flat interpolation between the currently selected phoneme and the previous phoneme. This is the same as selecting **Edit > Flat** from the menu, as described in "Flat."

### Linear

Selecting **Linear** selects linear interpolation between the currently selected phoneme and the previous phoneme. This is the same as selecting **Edit > Linear** from the menu, as described in "Linear."

### **Smooth**

Selecting **Smooth** selects smooth interpolation between the currently selected phoneme and the previous phoneme. This is the same as selecting **Edit > Smooth** from the menu, as described in "Smooth.".

### **Extra Smooth**

Selecting **Extra Smooth** selects extra smooth interpolation between the currently selected phoneme and the previous phoneme. This is the same as selecting **Edit > Extra Smooth** from the menu, as described in "<u>Extra Smooth</u>."

Please see "Interpolation Methods" for more information about interpolation.

## **Expressions Track**

The two **Expressions Tracks** display each expression used in your Mimic animation. You can manually insert expressions. Please see "<u>Adding Expressions</u>" for a tutorial about working with expressions, and "<u>Expressions</u>" for information about the Expressions palette in the Palette window.

Mimic includes two Expressions Tracks, which allow you to add complex emotional effects to your animations for greater realism. Each Expressions Track functions identically.

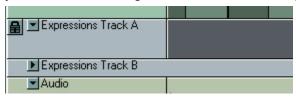

## **Adding Expressions to the Timeline**

Mimic only uses the expressions present in the Timeline for animation. As detailed in "Inserting Expressions," there are three ways to add expressions to the Timeline:

- Clicking and dragging the selected expression from the Expressions palette to the desired point in either Expressions Track.
- Using the Expressions Context Menu by right-clicking any empty portion in either Expressions Track to access the menu, then selecting Insert.
- Clicking an empty spot in either Expressions Track, then selecting Edit > Insert from the menu.

## **Removing Expressions from the Timeline**

There are three ways to remove an expression from the Expressions Tracks:

- Select the expression you wish to delete, then press the **Delete** key.
- Select the expression you wish to delete and right-click anywhere in the Expressions
  Track then select **Delete** from the Expressions context menu.

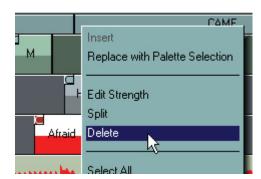

Select the expression you wish to delete, then select Edit > Delete from the menu.

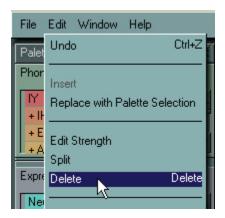

## **Expression Beginning/End Points**

In the Expressions Tracks, an expression begins when the animation playback reaches the expression's leading (left) edge and ends when the animation reaches its trailing (right) edge. Number 1 in the image on the right shows a sample expression with its original location and duration in one of the Expressions Tracks. You can adjust an expression's location and duration using any combination of the following:

- Click and drag inside the selected expression clip to move it back and forth in its Expressions Track (#2 in the image). You cannot impede on other expressions.
- Click and drag the selected expression's leading (left) edge to make the expression begin at an earlier point in the animation (#3 in the image) without affecting the ending point. You can shorten the neighboring expression until it reaches its minimum duration.
- Click and drag the selected expression's trailing (right) edge to make the expression end at a later point in the animation (#4 in the image) without affecting the starting point. You can shorten the neighboring expression until it reaches its minimum duration.

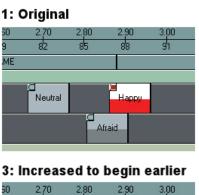

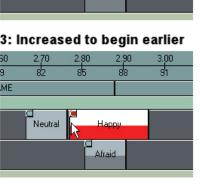

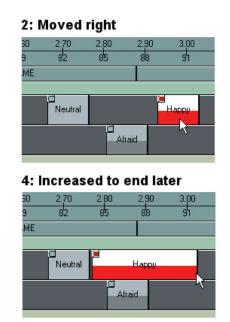

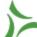

**TIP!** In the above image, note that #2 only affects the expression's timing without affecting its duration while #3 and #4 affect both timing and duration.

## **Interpolation Indicator**

The top-left corner of an expression contains an **Interpolation Indicator**, which indicates the type of interpolation or transition that exists between that expression and the expression immediately preceding it in the same Expressions Track. This gives you a quick overview of how your animation will appear when you play it. There are four Interpolation Indicators, which correspond to the four interpolation types that Mimic supports. Please refer to "<u>Interpolation Methods</u>" for more information about interpolation.

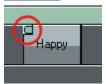

### **Flat**

The **Flat Interpolation Indicator** indicates flat interpolation between the current expression and the previous expression.

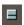

### Linear

The **Linear Interpolation Indicator** indicates linear interpolation between the current expression and the previous expression.

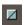

#### **Smooth**

The **Smooth Interpolation Indicator** indicates smooth interpolation between the current expression and the previous expression.

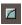

### **Extra Smooth**

The **Extra Smooth Interpolation Indicator** indicates extra smooth interpolation between the current expression and the previous expression.

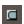

## **Expressions Context Menu**

Right-clicking anywhere in either of the Expressions Tracks opens the **Expressions Context Menu**. The availability of each option depends on whether or not an expression is selected when you access this menu.

The Expressions context menu has the following options:

### Insert

Selecting **Insert** inserts the expression currently selected in the Expressions palette into the Timeline. Please see "<u>Expressions</u>" for more information on using the Expressions palette. This option is only available by right-clicking any portion of an Expressions Track that does not contain an existing expression. This is the same as selecting **Edit > Insert** from the menu, as described in "Insert."

### **Replace with Palette Selection**

Selecting **Replace with Palette Selection** replaces the selected expression in the Timeline with the expression currently selected in the Expressions palette. Please see "Expressions" for more information on using the Expressions palette. This option is only available by selecting the expression you wish to replace before accessing the Expressions menu. This is the same as selecting **Edit > Replace with Palette Selection** from the menu, as described in "Replace with Palette Selection."

### **Edit Strength**

Selecting **Edit Strength** allows you to edit the strength of the currently selected expression by clicking and dragging inside the affected expression clip. This option is only available by selecting the expression you wish to edit before accessing the Expressions menu. This is the same as selecting **Edit > Edit Strength** from the menu, as described in "<u>Edit Strength</u>."

### **Split**

Selecting **Split** splits the currently selected expression into two expressions. This option is only available by selecting the expression you wish to split before accessing the Expressions menu. This is the same as selecting **Edit > Split** from the menu, as described in "Split."

### **Delete**

Selecting **Delete** deletes the currently selected expression from the Timeline. This option is only available by selecting the expression you wish to delete before accessing the Expressions menu. This is the same as selecting **Edit > Delete** from the menu, as described in "<u>Delete</u>," or selecting the expression and then pressing the **Delete** key.

### Select All

Selecting **Select All** selects all expressions in the current Expressions Track. This is the same as selecting **Edit > Select All** from the menu, as described in "Select All."

### **Deselect All**

Selecting **Deselect All** deselects all currently selected expressions in the current Expressions Track. This option is only available when at least one expression is selected. This is the same as selecting **Edit > Deselect All** from the menu, as described in "<u>Deselect All</u>."

#### **Flat**

Selecting **Flat** selects flat interpolation between the currently selected expression and the previous expression. This is the same as selecting **Edit > Flat** from the menu, as described in "Flat."

#### Linear

Selecting **Linear** selects linear interpolation between the currently selected expression and the previous expression. This is the same as selecting **Edit > Linear** from the menu, as described in "Linear."

### **Smooth**

Selecting **Smooth** selects smooth interpolation between the currently selected expression and the previous expression. This is the same as selecting **Edit > Smooth** from the menu, as described in "Smooth."

### **Extra Smooth**

Selecting **Extra Smooth** selects extra smooth interpolation between the currently selected expression and the previous expression. This is the same as selecting **Edit > Extra Smooth** from the menu, as described in "Extra Smooth."

Please see "Interpolation Methods" for more information about interpolation.

## **Gestures Track**

Gestures have their own **Gestures Track**. They complement phonemes and expressions by giving you an additional way to add realism to your animations. While phonemes convey sounds and expressions convey emotions, gestures convey other non-verbal cues such as eye blinks, head movements, etc. The combination of phonemes, expressions, and gestures are what give your Mimic animations their realism. You can use the gestures automatically generated by Mimic or you can insert and edit your own. You can even use gestures to mimic a live model's movements if you are viewing a video in the Video window

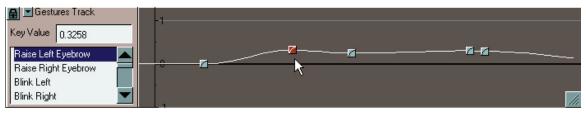

The Gestures Track contains the following elements:

### **Gestures List**

The **Gestures List** contains the list of gestures available for your figure.

### **Selecting Gestures**

To select a gesture, click it in the **Gestures List**. The selected gesture will turn blue and you will see keyframe and value data for the selected gesture.

### **Modifying Gesture Definitions**

Double-clicking a gesture opens that gesture's **Definition window** that lists the channel(s) that make up the selected gesture. You can adjust each channel's strength by selecting the channel to modify and entering your desired strength in the **Strength field**.

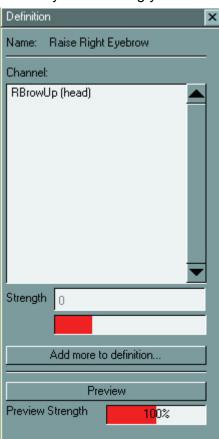

Clicking the **Preview button** toggles a display of your current gesture in the Display window, allowing you to see the effects of your edits. See "<u>Editing Gesture Definitions</u>" for more detailed information on editing gesture definitions.

### **Value Line**

For each channel, the **Value Line** displays how the value of the selected channel changes over time.

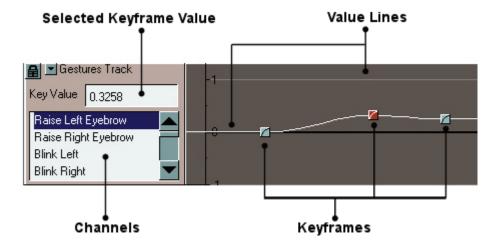

The center of the Gestures Track is 0, which corresponds to the channel being off or having no effect. Values above 0 apply the channel in its intended direction. For example, a value of 1 in the Blink Right channel closes the right eye completely. Values less than zero apply the channel in reverse. For example, a value of -1 applied to the Blink Right channel opens the right eye very wide. Values above +/-1 exaggerate the selected channel. A value of +/-1 corresponds to a value of +/-100% in applications such as DAZ Studio and Poser.

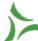

TIP! Morph targets are typically intended for use with values ranging from 0-1.0 (0%100%). Values above and below this range may cause the morph target to function irregularly.

The **Value Line** has different shapes depending on the interpolation method being used between a keyframe and the preceding keyframe. Please see "<u>Interpolation Methods</u>" for more information about interpolation.

## **Working with Gestures**

The **Gestures Track** displays keyframe and value information for the selected gesture. To view information for a different channel, select the channel you wish to view.

### **Editing Gesture Definitions**

To edit a gesture definition:

1. Double-click the gesture you wish to edit. The **Gesture Definition window** appears as shown here.

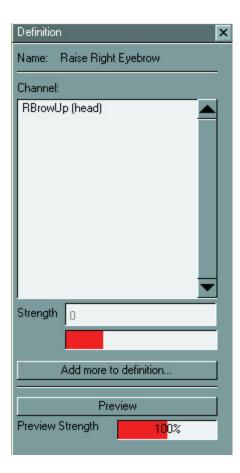

The **Channel area** displays all of the morph targets and parameters assigned to the currently selected gesture. The combination of each of these channels forms the final gesture.

- 2. To remove an existing channel that you no longer wish to use in the current gesture definition, highlight the channel you wish to delete in the Channel area, then press the **Delete** key.
- 3. To add in any other channels you need for the current gesture, click the **Add more to definition** button to open the **Object Tree window**.

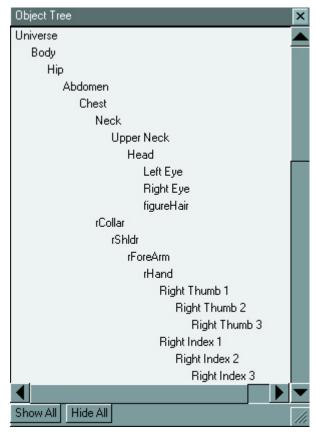

4. Double-click on the desired body part to open the **Object window** for that body part. In most cases, you will select the head in the Object Tree window, however you are not limited to this. Select your desired body part and channel using the Object Tree and Object windows and adjust the channel's value offset, minimum, and maximum values as needed.

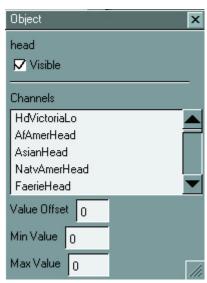

5. Click and drag the desired channel from the Object window into your gesture's Definition window or double-click on the channel to add it to the Definition window. The Definition

window must be open for this feature to work.

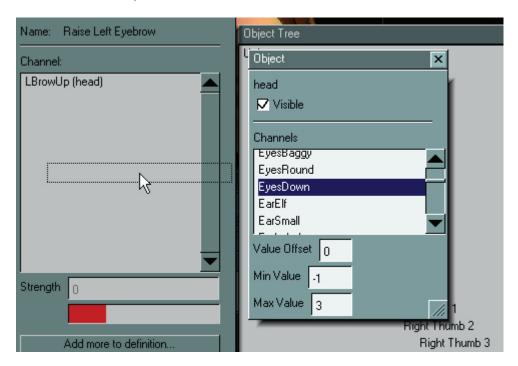

The channel will be added at the bottom of the list with a default strength of +1.

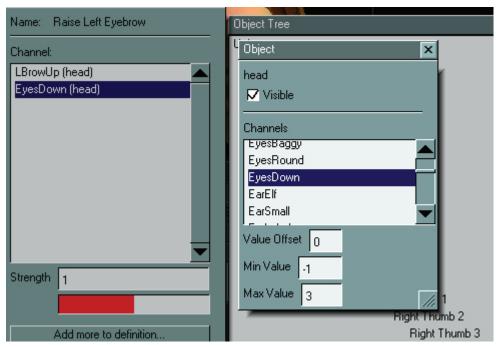

- 6. If you wish to adjust the strength of any channel, select the channel and enter your desired strength in the **Strength field**. Remember that DAZ Studio and Poser express morph target values in percent (0-100%), while Mimic uses decimal values (0.0-1.0).
- 7. Check your results by clicking the **Preview button** in the Gestures Definition window. Your phoneme will appear in the Display window. You can see how your gesturelooks at

different strengths by clicking and dragging the **Preview Strength slider**. If you find that your gesture looks better with a preview strength other than 100%, you should adjust the strength of the channels comprising the gesture.

8. When you are finished making your changes, close the Gestures Definition window by clicking the **Close button** at the upper right corner.

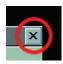

## **Adding Keyframes**

A keyframe defines a specific value for the selected gesture at a specific point in time and the interpolation method defines how the value of the gesture changes from the preceding keyframe to the current one.

To insert a phoneme, expression or gesture:

1. Click on the Gestures Track to select it.

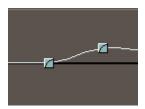

2. Select your desired gesture in the Gestures List.

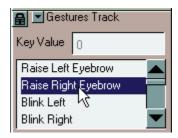

- 3. Do one of the following:
  - Left-click anywhere in the Gestures Track. A new keyframe appears at the frame nearest the cursor and at the cursor's current value.

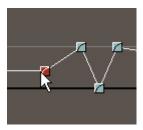

If you click near a frame that already has a keyframe, that keyframe will be selected.

 Move the Current Position Indicator to the location where you want to place the new clip, then select Edit > Insert from the menu.

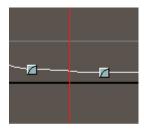

A new keyframe, with a value of 0, will be inserted at the frame nearest the Current Position Indicator.

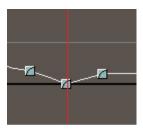

• Right-click on the location where you want the place the new clip and choose **Insert** from the context menu.

The new keyframe, with a value of 1, will be inserted at the selected location.

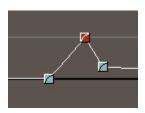

## **Editing Keyframes**

There are several ways to edit a keyframe:

• Edit a keyframe's timing by clicking the desired keyframe, then dragging it horizontally. You cannot impede on other keyframes.

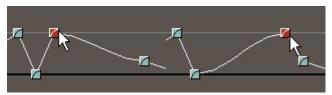

• Edit a keyframe's value by clicking the desired keyframe, then dragging it vertically. This gives you rough control over your keyframes' values.

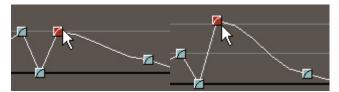

 For precise control of a keyframe's value, select the keyframe in the Gestures Track, then enter your desired value in the Key Value field.

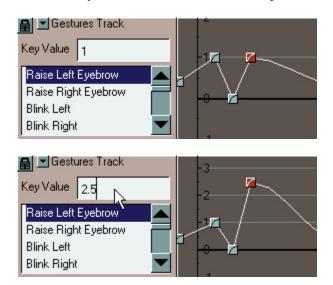

## **Deleting Keyframes**

There are three ways to delete a keyframe from the Gestures Track:

- Select the keyframe you wish to delete, then press the **Delete** key.
- Select the keyframe you wish to delete and right-click anywhere in the Gestures Track to open the Gestures Menu, then select **Delete** from the context menu.
- Select the keyframe you wish to delete, then select **Edit > Delete** from the menu.

## **Interpolation Indicator**

Each keyframe displays an **Interpolation Indicator**, which indicates the type of interpolation or transition that exists between that keyframe and the keyframe immediately preceding it in the Gestures Track. This gives you a quick overview of how your animation will appear when you play it. There are four Interpolation Indicators, which correspond to the four interpolation types that Mimic supports. Please refer to "<u>Interpolation Methods</u>" for more information about interpolation.

#### **Flat**

The **Flat Interpolation Indicator** indicates flat interpolation between the current keyframe and the previous keyframe.

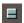

### Linear

The **Linear Interpolation Indicator** indicates linear interpolation between the current keyframe and the previous keyframe.

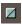

### **Smooth**

The **Smooth Interpolation Indicator** indicates smooth interpolation between the current keyframe and the previous keyframe.

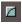

### **Extra Smooth**

The **Extra Smooth Interpolation** Indicator indicates extra smooth interpolation between the current keyframe and the previous keyframe.

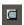

### **Gestures Context Menu**

Right-clicking anywhere in the Gestures Track opens the **Gestures Context Menu**. The availability of each option depends on whether or not a keyframe is selected when you access this menu.

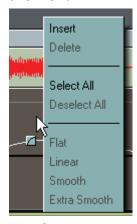

The Gestures context menu has the following options:

### Insert

Selecting **Insert** inserts a keyframe at the frame nearest the cursor's location with a value of +1. If you right-click a portion of the Gestures Track that already contains an existing keyframe, then that keyframe will be replaced by a new keyframe with the value +1. This is similar to selecting **Edit > Insert** from the menu.

### **Delete**

Selecting **Delete** deletes the currently selected keyframe from the Value Line. This option is only available by selecting the keyframe you wish to remove before accessing the Gestures menu. This is the same as selecting **Edit > Delete** from the menu or selecting the keyframe and then pressing the **Delete** key.

### **Select All**

Selecting **Select All** selects all keyframes in the current Value Line. This is the same as selecting **Edit > Select All** from the menu.

### **Deselect All**

Selecting **Deselect All** deselects all currently selected keyframes in the current Value Line. This option is only available when at least one keyframe is selected. This is the same as selecting **Edit > Deselect All** from the menu.

#### Flat

Selecting **Flat** selects flat interpolation between the currently selected keyframe and the previous keyframe. This is the same as selecting **Edit > Flat** from the menu. Please refer to "Interpolation Methods" for more information about interpolation.

### Linear

Selecting **Linear** selects linear interpolation between the currently selected keyframe and the previous keyframe. This is the same as selecting **Edit > Linear** from the menu. Please refer to "Interpolation Methods" for more information about interpolation.

### **Smooth**

Selecting **Smooth** selects smooth interpolation between the currently selected keyframe and the previous keyframe. This is the same as selecting **Edit > Smooth** from the menu. Please refer to "<u>Interpolation Methods</u>" for more information about interpolation.

### **Extra Smooth**

Selecting **Extra Smooth** selects extra smooth interpolation between the currently selected keyframe and the previous keyframe. This is the same as selecting **Edit > Extra Smooth** from the menu. Please refer to "Interpolation Methods" for more information about interpolation.

# **Interpolation Methods**

Keyframes are where control actions take place in an animation. In other words, they serve as anchors that say "At Frame X, Gesture Y will have Value Z". Tween frames lie between keyframes and blend the keyframes at either side into a smooth transition. You can see a tween frame's value by looking at the Spline at any point between keyframes.

Mimic calculates the tween frames for you using a process called **interpolation**, which defines how one keyframe's value transitions to the next over time. There are many different types of interpolation or methods of calculating these transitions. Mimic supports four types.

To select an interpolation method, select a keyframe and either right-click to access the context menu for the current timeline or use the Edit menu. You interpolation selection will affect the **Spline** between the currently selected keyframe(s) and the next previous unselected keyframe. For example, if you apply an interpolation method to the third keyframe from the left in the above example, it will affect the transition between the second and third transitions. This allows you to switch interpolation methods as often as you like within the same gesture, greatly increasing Mimic's power and flexibility.

Your interpolation options are:

• **Flat**: Selecting Flat causes tween frames to retain the value of the previous keyframe until the next keyframe and then perform an abrupt change. This interpolation results in motion that appears as a series of pauses with abrupt position changes between them.

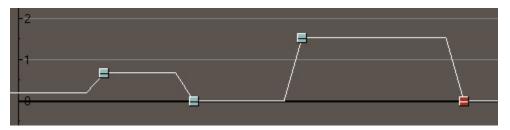

• **Linear**: Selecting Linear causes each tween frame to change an equal amount. For example, if Keyframe A has a value of -1 and Keyframe B has a value of +1 and there are 10 tween frames separating them, each keyframe will show a value change of 0.2. A useful analogy is to think of a billiard ball traveling in a straight line until it ricochets off a rail and continues in a new direction.

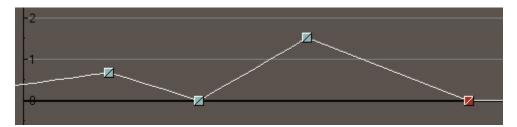

 Smooth: Selecting Smooth causes tween frames to create a gentle transition between keyframes. As one moves from Keyframe A to Keyframe B, each succeeding tween frame "accelerates" as it moves away from Keyframe A and "brakes" as it approached Keyframe B. It help to think of a car traveling between stop signs. From a stop, the vehicle picks up speed, maintains a constant speed for a time, then slows down for the next stop.

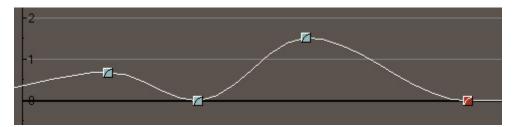

• Extra Smooth: Selecting Extra Smooth causes tween frames to create gentle transitions where the transitions themselves occupy as much of the transition as possible. To continue the vehicle analogy from the previous example, imagine accelerating very gently to a point halfway between the two stop signs, then just as gently slowing down with no period of constant speed.

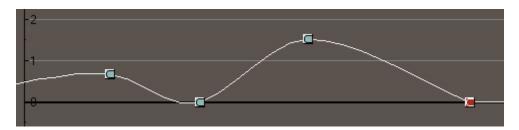

# **Practical Application**

# **Lesson 1: Getting Started**

This tutorial walks you through creating a basic Mimic lip-sync session and shows how Mimic makes some of the most complex animation very easy. Mimic is ready to go immediately after installation. It even includes a figure (a reduced-resolution version of DAZ's Victoria 1) and sample files to get you started!

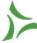

**TIP!** If you already own a Mimic-ready figure such as DAZ's Victoria, you may use that figure instead of the default Mimic figure. You will achieve much better results using figures designed specifically for use with Mimic.

**TIP!** If you use figures that support injection morphs (such as DAZ's Michael and Victoria 3), be sure to only load the morphs you need. These are typically the head expression morphs, since that is what most artists use when creating animations in Mimic. Loading additional morphs requires additional computing resources and may will significantly increase the time required to load a figure into Mimic.

## **Step 1: Add Files**

Begin this tutorial by launching Mimic. The first thing you'll see is the Session Manager. The Session Manager sets up Mimic sessions by loading source files and setting global options. You can edit and tune your session later.

### **Load Audio File**

The first file we need to load is the sound file containing the audio we'll use for this session.

 In the Sound area, locate the Find Matching Text File label and make sure the radio button is selected. This allows Mimic to automatically load a matching text file (if it exists) when the sound file is loaded. The text filename must match the sound filename. If you do not have a matching text file, then this option will not do anything, but it won't hurt either.

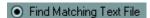

2. Click the **Load File** button in the **Sound area** at the top of the Session Manager to open a **Browse dialog** (the button appears as shown below). By default, the folder containing the sample sounds included with Mimic is selected.

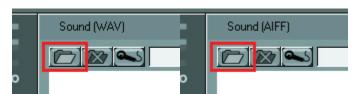

3. Pick the **work.wav** file (PC) or **work.aiff** file (Macintosh) by selecting the desired file then clicking on **Open** or **OK**. Mimic will use this file as the basis for synchronizing the

figure's movements. After loading the file, you'll notice some red blobs underneath the sound controls. This is a visual representation of the sound contained inside the selected file. It is called the waveform.

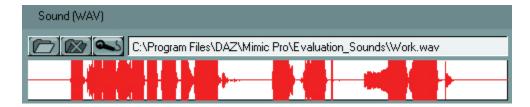

### **Load Text File**

Next, we'll add a plain ASCII text file. This is an optional step that can both enhance the fidelity of the lip-synching and provide valuable reference points when working inside the Timeline. We'll be talking more about the Timeline in later sections.

If a matching text file was found, it should already be loaded into the Text area, but if not, do the following:

1. Click the **Load File** button next to the **Text area** in the Session Manager and select **work.txt** in the same way you just selected the sound file.

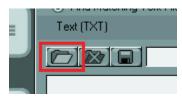

2. Take a moment to read this file. Notice a few glaring spelling errors? Read the text aloud, paying special attention to how the spelling clearly defines how the words should be pronounced. In other words, writing "synchronization" as "sink row nih zation" means that it can't be pronounced as (for example) "cinch ron eye zation". Some languages, English included, have complex pronunciation rules that are not always self-evident from a word's spelling. Mimic uses text files in conjunction with sound files to create lipsynched animation. If you're having problems getting the figure's speech to look right, try modifying your text file. This simple step can save you a lot of hassle and frustration.

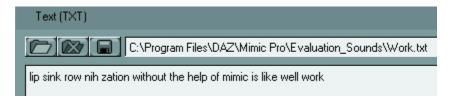

## **Load Configuration and Character Files**

By default, Mimic loads the default configuration and character files when a sound file is loaded. If you are using a figure other than the default one, you'll need to load the configuration and character files for that figure.

Mimic **configuration files** contain all of the necessary phonemes (vocalizations), expressions (emotions), and gestures (other head movements) that can add extra realism to your sessions.

Character files reference the 3D model and contain all of the information needed to make the figure move. At its root, a 3D figure is a single object that consists of many individual polygons assembled into the final shape. Posing and moving these solid objects requires the separate character file, which defines the locations and types of available motion. Character files have the extension .cr2 and were originally developed by Curious Labs for use in their Poser application. DAZ Studio supports the .cr2 format, meaning that you can use DAZ's figures in both DAZ Studio and Poser.

To load configuration and character files for the default Mimic figure:

- 1. Click the **Load File** button in the **Character File** area of the Session Manager.
- 2. Select the **default.cr2** file from the Configuration Files folder and click on **Open**.
- 3. Click the Load File button in the Configuration File area of the Session Manager.
- 4. Select the **default.dmc** file from the Configuration\_Files folder, and click on **Open**.

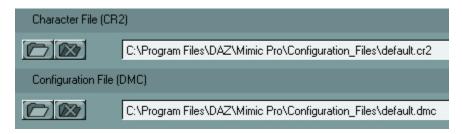

## **Step 2: Let Mimic Do the Work**

After loading the files, take a moment to ensure that all five **Gestures radio buttons** at the bottom of the Session Manager are checked. Doing this will show off the power and ease of Mimic while making your work easy. Once you've checked the radio buttons, click **OK** to close the Session Manager and open the main Mimic interface. If you're using Mimic in conjunction with DAZ Studio or Poser, you will need to wait a few moments while Mimic analyses the figure. Subsequent changes will be much faster.

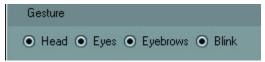

# **Step 3: Lip-Synching Made Easy**

If you've followed the tutorial steps so far, the main Mimic interface will look as shown here.

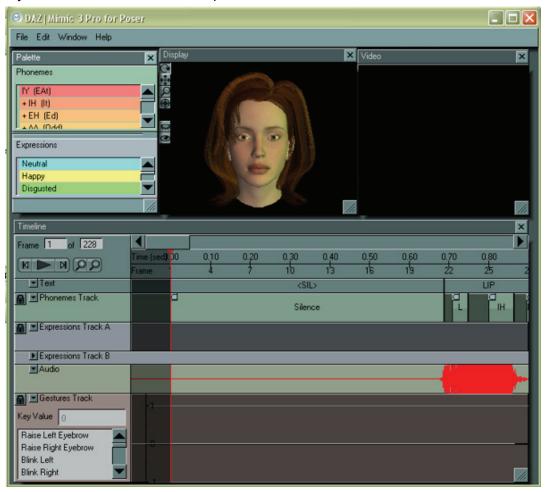

To view your animation, click the **Play/ Pause** button (shown below) in the Timeline. The animation will loop until you click the Play/Pause button again.

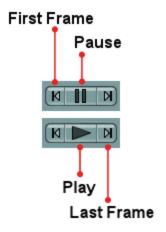

Notice that the **Display window** only shows the figure's head and neck. 3D figures can require significant computing resources. By default, the configuration files included with Mimic hide most of the figure except for those areas affected by lip-synching.

Just like that, you've created a workable basic lip-synched animation using Mimic! Keep in mind that this tutorial is only a small peek at Mimic's powerful tools and functionality. We will explore these functions in later chapters. Meanwhile, let's finish our current session by exporting a multiple-frame pose file for use inside DAZ Studio or Poser.

Let's save our current session file for use in later tutorials. To do this, select **File > Save**. A standard **Save As dialog** appears, allowing you to select your desired folder and filename. Go ahead and save your session file in a convenient location.

## **Step 4: Using Mimic Animations in Other Applications**

In order to use your Mimic animations with DAZ Studio or Poser, you must export them as animated pose (.pz2) files. Pose files have the extension .pz2 and were created by Curious Labs to allow artists to save figure poses for later reuse. These files support both single-frame (still) and multiple-frame (animated) data. Mimic uses animated .pz2 files to transfer your lipsynched animations between itself and DAZ Studio or Poser.

To save a pose file, select **File > Export Pose (PZ2)**. A standard **Save As dialog** box appears, allowing you to select your desired folder and filename.

If you are using Poser, you will need to add your newly created pose file to that application's content library. Please refer to your Poser documentation for information on adding content to the library. It is important that you save the file in the correct folder in order for it to appear inside Poser. If you are using DAZ Studio, you may save the file in any local or network folder you like.

## **Step 5: Rendering the Final Movie**

The final step in this process is to render your movie and see the final results. Please refer to your DAZ Studio and/or Poser documentation for rendering instructions.

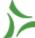

TIP! If you want to save your Mimic session for later use, select File > Save and select your desired folder and filename.

## Step 6: Try it with Video

Before beginning this step, please be sure to save your work so far as a Mimic session file by selecting **File > Save** if you haven't done so already, or create a new session. Next, we'll load a video file that includes an audio track. We'll do this as follows:

- 1. Open the Session Manager by selecting **File > Session Manager** from the menu.
- 2. If you are continuing a previous session, you will want to remove the previous sound and text files. Do this by clicking the **Remove File button** in both the Sound and Text areas.

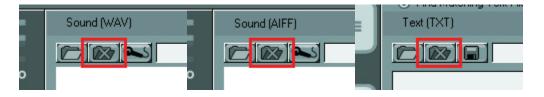

3. Having removed the old sound and text files, the next step is to load the video file. Click the **Load File** button in the Video area and select the sample **Wait Until.avi** animation.

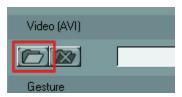

4. A **Confirm window** appears asking if you want to analyze the sound track contained in the video. Click **Yes**.

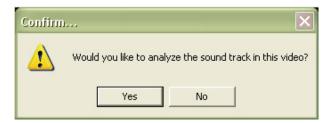

The Session Manager should now appear as shown here.

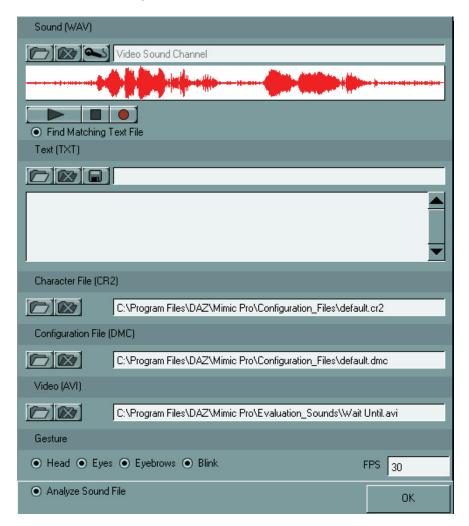

 Click **OK** to set your preferences and exit the Session Manager into the main Mimic interface. Another Confirm window may appear asking if you want to overwrite your existing settings. Click **Yes**.

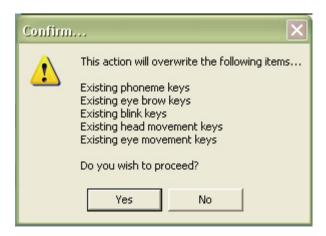

Your Mimic workspace should look like the image below when you're done. Notice the live-action video in the Video window next to the Display window.

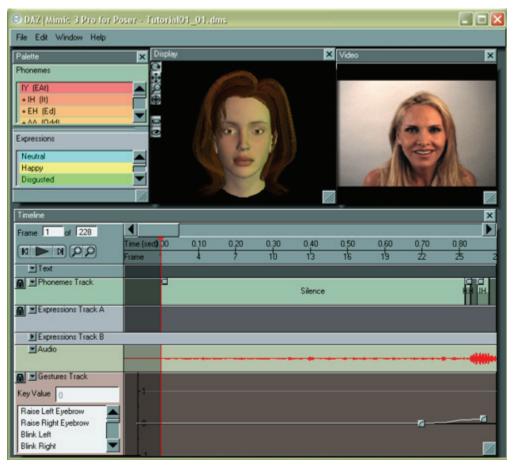

6. Click the **Play** button in the Timeline and watch the animation and video side by side. Notice how realistic the Mimic animation is in terms of pronunciation and added extra touches like head movement and blinks.

Then look at the live model and notice both the similarities and the differences. For example, the live model has a happy expression. Also, her head moves at different points in her speech. If you want your figure to duplicate the live model's acting, you can easily add and edit expressions and gestures. We'll cover this in more detail in later tutorials.

### Step 7: Lights, Camera, Action!

Mimic allows you to control lights and add background images to your scene and then create movies in AVI (Windows), MOV (MacOS), or SWF (Flash) formats.

 Let's begin by loading a background image. Select File > Background Image to open the Background Image window. Click the Open File button (the folder icon) to open a standard Open dialog. By default, the dialog opens in the Mimic/Backgrounds folder so select any picture from the folder to insert as a background. Your selected image appears in the Display window as shown here. Please refer to "Background Image" for more information.

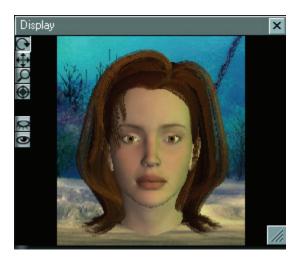

Now let's add some custom lighting. Begin by selecting Window > Light Controls to open the Light Controls window. This window always displays eight lights.

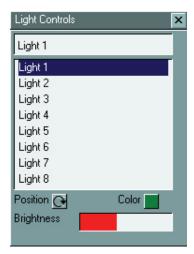

3. To control a light's brightness, select the light by clicking on it then drag the **Brightness** slider to the right (bright) or left (dim). Dragging the Brightness slider all the way to the left gives the selected light zero brightness.

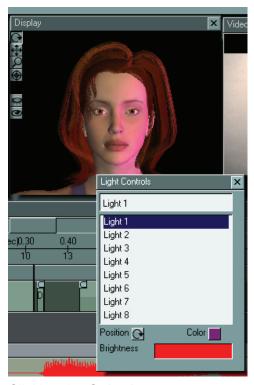

4. Clicking the **Color button** opens a standard **Color Picker**, allowing you to specify the desired color for that light. Try this with a few lights.

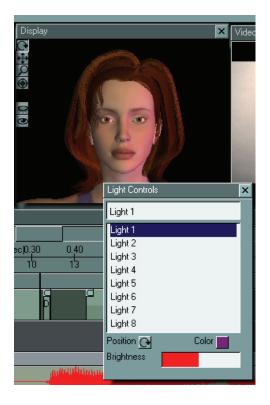

Here's an example of a green light.

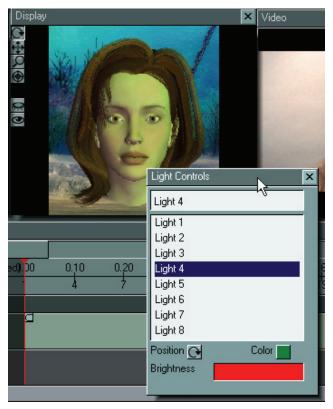

- 5. Last, let's create a movie. Select **File > Create Movie Preview** to open the **Video Preview Controls window**.
- 6. Click the Make Preview button.

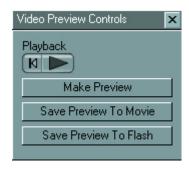

The movie will take a few moments to create depending on the scene's complexity and length and your computer. When the movie is complete, you will see it playing in the Display window.

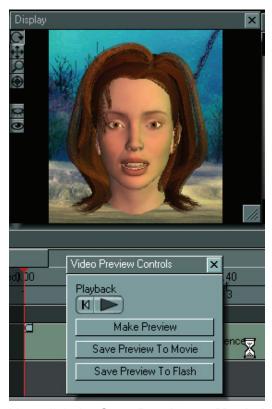

7. Now click the **Save Preview to Movie button** to open a standard **Save As dialog** box. Select a folder and name for your new movie, then use your regular playback application (such as Windows Media Player) to view your creation. Be sure to turn your speakers up!

# **Lesson 2: Working with Phonemes**

The phoneme system is the core of Mimic's functionality. A phoneme associates a sound with mouth and other facial morph targets (figure deformations) that cause the figure to create realistic movements. Figure creators such as DAZ set up morph targets to closely match how the mouth looks when making a specific sound. A phoneme can contain anywhere from one to a dozen morph targets. DAZ's Millennium Figures are fully set up to work within Mimic. Some of the default figures included with Curious Labs Poser version 3.0 and higher also include some of these customized morph targets.

Mimic's primary function is to automatically match up a sound file to the corresponding phoneme set, thus freeing up animators from countless hours of tedious work. Mimic 3.0 allows you to edit phonemes directly within the Timeline, giving artists much greater power and flexibility to fine-tune their animations before exporting them to either DAZ Studio or Poser for final rendering.

To begin this tutorial, load the Mimic session file you created in the previous tutorial by selecting **File > Open** and navigating to the correct folder and file. If you have not exited Mimic since completing the last tutorial, then you may simply proceed to the next step.

### **Step 1: Getting Ready**

The first step is to identify the two portions of the Mimic interface that we'll be focusing on during this tutorial. The first is the Phoneme Track in the Timeline, which is where the phonemes actually do their work. The second is the Phonemes section of the Phonemes and Expressions window. Add phonemes to your animation by clicking and dragging your selected phoneme from the Phonemes and Expressions palette to the Phoneme Track.

Editing or customizing a phoneme involves adjusting the morph targets that are associated with that phoneme. You can add custom morphs into one or more phonemes as desired, then save the result as a customized Mimic (.dmc) configuration file, which you can then use in other sessions or distribute to other Mimic users.

### **Step 2: The Phoneme Definition Window**

This example uses the stock morphs included in the Victoria 1 figure that ships with Mimic. Each figure will include different morphs and you should either create or load a custom configuration file for each figure to ensure maximum lip-synching fidelity. For example, if you are working with the DAZ Victoria 3 figure, you should load the victoria.dmc file in the Mimic Configuration\_Files folder. For this tutorial, let's stick with the default.dmc file.

In the **Phonemes and Expressions window**, scroll through the **Phonemes section** until you locate the **+ EH (Ed)** entry. All phoneme entries use the following syntax:

- Expand/Collapse: Phonemes are displayed in a tree view, with copies appearing on sub-branches.
- Sound: Sound made by the selected phoneme.
- **Pronunciation:** How the specific sound is pronounced. This information is important because there can be several ways to pronounce certain letter combinations depending on the word and language.

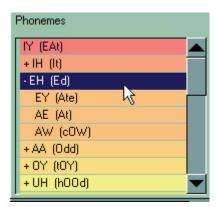

From the explanation, you can see that the + ED (Ed) entry means the following:

This particular phoneme has one or more copies underneath it. Clicking the + sign displays the copies of this particular phoneme, including EY, AE, and AW. In this case, the phoneme creators felt that those sounds produced facial movements so similar to the EH sound that they simply copied those movements to the other phonemes. Try double-clicking one of the copied phonemes and looking at its Phoneme Definition window. To customize a copied phoneme, click the Uncopy button and assemble a new set of

morphs. For this tutorial, we'll work on the AW phoneme. This phoneme is for the "Eh" sound as pronounced in the words "Ed" or "Elephant".

### Step 3: Visualizing Phonemes in DAZ Studio or Poser

The first step is to load the figure into either DAZ Studio or Poser.

TIP! Already familiar with the morph targets you're using for your new phoneme? If so, you can skip this step and move directly on to the next step. Mimic allows you to do all of your configuration setup directly within the application, eliminating the need for DAZ Studio or Poser for this purpose (you still need either DAZ Studio or Poser for final rendering). You can even preview your work in the Preview window! Clicking the Preview button in the Phoneme Definition window temporarily changes the figure in the Display window to show what the current phoneme looks like.

#### **Importing Figures into DAZ Studio**

If you are using DAZ Studio, go ahead and launch the application, then import the default Mimic figure as follows:

1. Select **File > Import** from the menu.

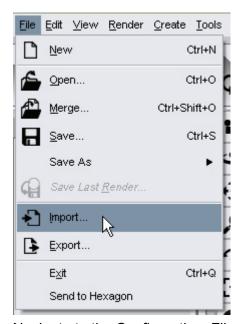

- 2. Navigate to the Configuration\_Files folder under your Mimic installation (such as C:\Program Files\DAZ\Mimic\Configuration\_Files).
- 3. Select the **default.cr2** file and click on **Open**.

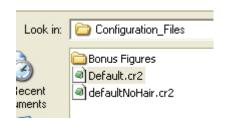

Each character (.cr2) file contains morph and joint information for the figure referenced by that file. If you do not see any CR2 files, change the file type to **Poser Files**.

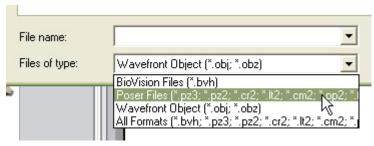

- 4. If an **Unable to locate file dialog** appears, asking you to locate the **blMilWomLoNG.obj** file, which is the polygonal mesh object referenced by the character (.cr2) file imported in the previous step, click the **Locate button** to open a **Browse dialog**. The .obj file is in the same folder as the default.cr2 file.
- 5. If the **Unable to locate file dialog** appears again, this time asking you to locate an image file (JPG). At this point, click the **Skip All button** to load the figure into DAZ Studio without its texture maps (images that add detail to an object's surface).

#### **Importing Figures into Poser**

Please refer to your Poser documentation for information on importing figures into Poser.

#### **Adjusting Morph Targets**

When creating a new phoneme, you would normally adjust the head morphs manually until you get the look you want, however, since we've already done the work for you, just follow the instructions below.

If you are using DAZ Studio, adjust the figure's head morphs as follows:

1. Select the figure's head, then select the **Parameters tab** by clicking it.

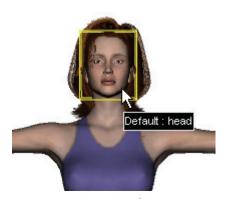

2. Locate and set the following parameters:

Open Lips: 25%Open Smile: 25%

Mouth 'A': 50%Mouth 'O': 40%

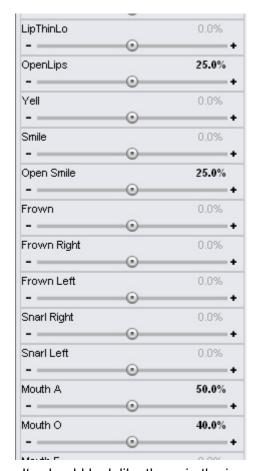

Your results should look like those in the image on the right.

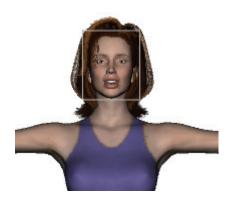

### **Step 4: Creating the New Phoneme Definition**

1. In Mimic, be sure the AW phoneme has been **uncopied** from the EH phoneme as described in "Copying & Uncopying Phonemes."

2. The next step is to remove the existing definition. Do this by highlighting each listed morph target in the **Channel list** and pressing the **Delete** key.

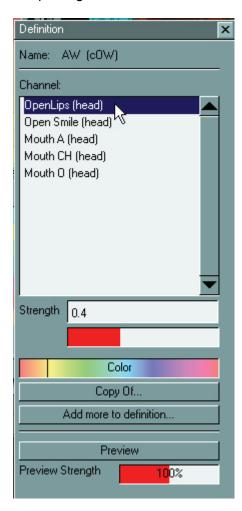

Once you have deleted all of the existing morph targets, you are ready to add your new phoneme definition. Do this as follows:

- 3. Click the Add more to definition button (or select Window > Object Tree) to open the Object Tree window, which displays a tree view of every body part on your currently selected figure. This tree displays the figure's hierarchy or sets of parent/child relationships. For a quick example of parent/child relationships, bend your arm at the shoulder and notice that your upper arm, elbow, forearm, hand, and fingers all move. Next, bend your elbow. Your shoulder remains still, with every part below your elbow moving. Your shoulder is the parent joint for your entire arm. Your elbow is a child of the shoulder and a parent to the rest of your arm.
- 4. In the **Object Tree window**, double-click the **Head entry** to open the **Object window**, which lists all of the available morphs for the selected body part.

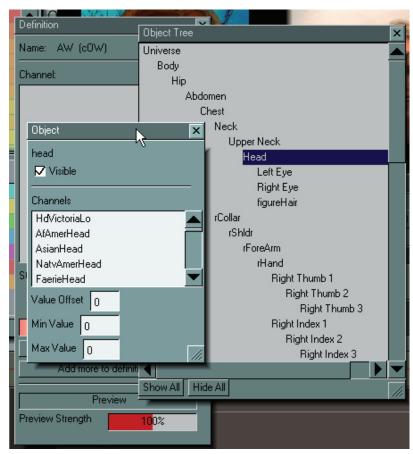

5. In the Object window, scroll down to locate the morph targets you worked on in the previous step. For this tutorial, enter the following values in the **Value Offset field**:

Open Lips: .25Open Smile: .25Mouth 'A': .5Mouth 'O': .4

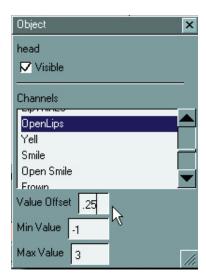

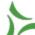

**TIP!** Poser and DAZ Studio express morph target values in percent (0-100%). Mimic expresses morph values in decimals (0.0-1.0).

- 6. Close the Object window followed by the Object Tree window by clicking the **Close buttons** at the upper right corners of both windows.
- 7. Click the **Preview button** in the Phoneme Definition window. If you entered all the correct values for the correct morph targets, your figure should look just as she did in DAZ Studio or Poser. Here's a side-by-side comparison with DAZ Studio on the left and Mimic on the right.

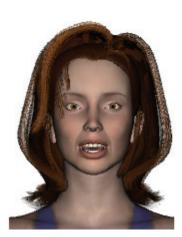

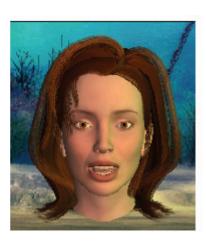

8. If you like, the **Color field** allows you to specify a color for the phoneme so it stands out in the Phonemes and Expressions palette. To select a color, either click anywhere in the Color field or click and drag the slider inside the Color field.

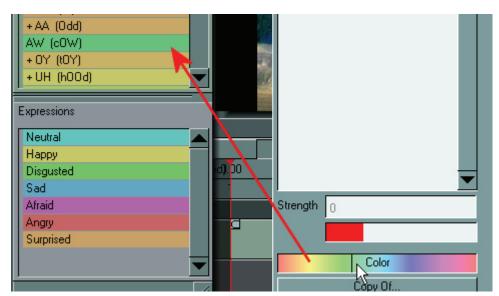

9. The last item of interest in the Phoneme Definitions window is the **Preview Strength slider**. This determines how strongly the phoneme's morph targets will be applied when previewing the phoneme. A value of 100% displays the phoneme as you created it. Values less than 100% show a muted effect, and values greater than 100% show an exaggerated effect. For example, a value of 50% would be equivalent to setting all morph targets to 50% of their assigned values while a value of 200% is the equivalent of

doubling the morph targets to twice their assigned values. For the purposes of this tutorial, we'll leave the Strength at 100%.

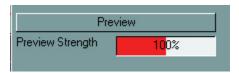

10. When you are finished making your changes, close the Phoneme Definition window by clicking the **Close button** at the upper right corner.

#### **Step 5: Saving Custom Configuration Files**

Whether you work on an existing configuration file or want to save your changes for a later session, you'll want to save your new phoneme(s) to a new configuration file. Do this by selecting **File > Save Configuration File** from the menu. A standard **Save As dialog** box appears. Select your desired save file and filename, being sure not to overwrite any existing files.

**TIP!** Remember that there are several ways to save your Mimic work. Saving a configuration (.dmc) file saves your phonemes, gestures, and expressions, but does not save your current session. To save your session for future use, save a Mimic session (.dms) file. Lastly, you can save multiple-frame pose files (.pz2) for use in DAZ Studio and/or Curious Labs Poser.

#### **Step 6: Using Your New Phoneme**

Now that you've created a phoneme, here's how to add it to the Timeline. You may either:

- Select it in the Phonemes and Expressions palette and drag it to your desired spot in the Phonemes Track in the Timeline.
- Select it in the Phonemes and Expressions palette, then right-click in the Phoneme Track and select Insert from the context menu.

Please see "Phonemes" for more information about working with phonemes.

# **Lesson 3: Adding Expressions**

Phonemes cause movements needed for speech. However, they do not allow you to convey any emotion throughout a conversation. You have two choices: (1) Create new phoneme definitions for every phoneme-emotion combination or (2) use expressions. **Expressions** function almost identically to phonemes in that they control the figure's morph targets. In fact, you can theoretically use an expression like a phoneme and vice-versa. That said, keeping the two separate is always the fastest and easiest solution.

Mimic allows you to create your own new expressions in much the same way as you create phonemes. Expressions are typically used for facial movements, but nothing is stopping you from controlling any part on the current figure if you want. In addition, the Timeline contains two Expressions Tracks to give you much greater flexibility to add complex effects with very little work.

As hinted above, there are as many possible uses for expressions as you can think up. Some very basic examples include using an Angry or Afraid expression, or combining a grimace on one track with a wince on the other, thus combining two sets of morph targets whose relative strength and timing can be controlled.

Let's learn more about how to use expressions.

#### **Step 1: Getting Ready**

The first step is to identify the three portions of the Mimic interface that we'll be focusing on during this tutorial. The first two are the **Expression Tracks (A and B)** in the Timeline, which is where the expressions actually do their work. The second is the **Expressions section** of the Phonemes and Expressions window. Add expressions to your animation by clicking and dragging your selected expression from the Phonemes and Expressions palette to the Phoneme Track.

## **Step 2: Creating a New Expression**

Let's create a new expression.

1. Right-click anywhere in the Expressions portion of the Phonemes and Expressions window and select **Add**.

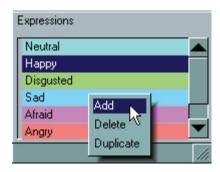

Your new expression will appear in the list as **New Expression**.

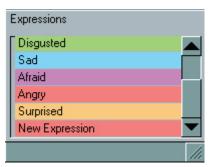

2. The next step is to give the new expression a descriptive name. Open its **Definition** window by double-clicking it, then enter a new name in the **Name field**.

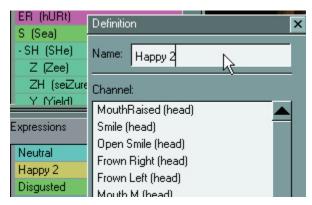

3. You can now either click the **Add more to definition button** or select **Window > Object Tree** from the menu to open the **Object Tree window**.

4. From there, select the body part(s) and morphs that will make up your expression just as you did for phonemes in "Lesson 2: Working with Phonemes."

#### **Step 3: Using Your New Expression**

Now that you've created an expression, here's how to add it to the Timeline. You may either:

- Select it in the Phonemes and Expressions palette and drag it to your desired spot in the Expressions Track in the Timeline.
- Select it in the Phonemes and Expressions palette, then right-click in the Expressions Track and select Insert from the menu.

Please see "Expressions" for more information about working with phonemes.

Having two separate Expressions Tracks allows you to combine multiple expressions together at the same point along the Timeline to create more realistic facial animation. For example, you can create an expression that simulates breathing and then add that to the entire length of one track while using the other strictly for facial expressions unique to the words that being lipsynced.

## **Lesson4: Adding Gestures**

Mimic gives you the power to customize your phonemes and expressions and also allows you to add gestures that give your animations added depth. Unlike phonemes or expressions, gestures reside in the Gestures Track in the Timeline. Let's learn about gestures and how you can use them to add complex effects with minimal effort.

#### **Step 1: The Gestures Track**

The Gestures Track contains the following elements:

- **Gestures List**: The Gestures List contains all of the available gestures you can use in your current session.
- Selected Gesture: Select a gesture by clicking it. The selected gesture appears blue and the spline and keyframes for that gesture appear in the Gestures Track. While all

gestures share the Gestures Track, only the currently selected gesture appears, to eliminate any possible confusion.

- Selected Key Value: The Key Value field displays the value of the currently selected keyframe.
- **Keyframe**: Each dot on the Spline represents a keyframe.
- **Selected Keyframe**: The selected keyframe appears red and its value appears in the Key Value field.
- **Spline**: The Spline shows how the selected gesture's value changes over time.

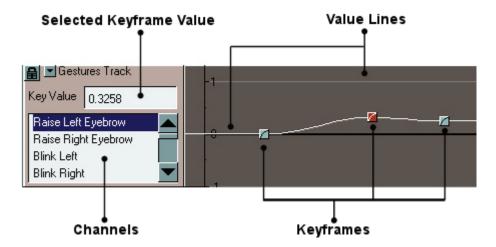

Please see "<u>Gestures Track</u>" for more detailed information about the Gestures Track and working with gestures inside Mimic.

To apply a gesture:

- 1. Select your desired gesture in the **Gestures List**.
- 2. Insert keyframes at desired points in the animation.

Positive-value keyframes apply the gesture normally, and negative-value keyframes apply the gesture in reverse. For example, a negative value applied to a blink gesture might make the eyes open wider than normal. A keyframe is a frame in an animation where a control action occurs. All other frames are called tweens, since they lie between keyframes. As the animation progresses between keyframes, each succeeding tween frame displays less of the previous keyframe's value and more of the next. The amount of transition between tween frames depends on how far apart the keyframes are, how much the gesture's value varies between keyframes, and the type of spline being used.

Please refer to "Modifying Gesture Definitions" for more information about animating gestures within Mimic.

To begin this tutorial, please either load the basic animation you did in the first tutorial or create a new session.

### Step 2: Adding, Editing, & Deleting Keyframes

Let's perform a simple experiment.

Select the Eyebrow Raise Left gesture in the Gesture List by clicking on it.

2. Click on a spot in the Timeline, making sure that your selected spot is past the darkened area that may appear at the beginning as a leader that does not become part of the animation (if there are no frame numbers at the top of the Timeline, then don't insert any keyframes there). A red dot appears and the Spline moves to connect to the new keyframe.

- 3. Add a couple more keyframes and see how the Spline adjusts itself to show the gesture's changing value over time.
- 4. Play the animation and watch carefully to see the effects of your newly modified gesture.

**TIP!** All available gestures are always active in the Gestures Track. By default, their Splines remain at 0, meaning that the gestures do not have any effect on your animation.

Now let's try adjusting a keyframe's value. To do this, you may either:

- Click and drag your desired keyframe to its new location in the Gestures Track. This method is great for "roughing in" your animation.
- Click your desired keyframe and enter your desired value for that keyframe in the Key Value field. This method is great for fine-tuning your animation.

Mimic lets you select and work with multiple keyframes by either:

- Pressing the Shift key while clicking keyframes selects all keyframes between the first and last keyframes you clicked.
- Pressing the **Ctrl** key while clicking keyframes selects only those keyframes you click.
- RIght-clicking in the Gestures Track and selecting Select All from the context menu or selecting Edit > Select All from the menu selects all keyframes.

To delete one or more keyframes, select them as described above, then either:

- Press the **Delete** key
- Right-click and select **Delete** from the context menu.
- Select **Edit > Delete** from the menu.

See "Working with Gestures" for more information on adding, editing, and deleting keyframes.

#### **Step 3: Interpolation**

As we've mentioned, keyframes are where control actions take place in an animation. In other words, they serve as anchors that say "At Frame X, Gesture Y will have Value Z". Tween frames lie between keyframes and blend the keyframes at either side into a smooth transition.

You can see a tween frame's value by looking at the Spline at any point between keyframes.

TIP! This tutorial uses gestures to highlight interpolation methods because the Gestures Track gives you a visual representation of how each gesture changes between keyframes. The same concepts and interpolation methods also apply to phonemes and expressions.

Mimic calculates the tween frames for you using a process called interpolation, which defines how one keyframe's value transitions to the next over time. There are many different types of interpolation or methods of calculating these transitions. Mimic supports four types. To see this, begin by selecting a gesture and create four keyframes as shown on the right.

To select an interpolation method, select a keyframe and either right-click or use the Edit menu. You interpolation selection will affect the Spline between the currently selected keyframe(s) and

the next previous unselected keyframe. For example, if you apply an interpolation method to the third keyframe from the left in the above example, it will affect the transition between the second and third transitions. This allows you to switch interpolation methods as often as you like within the same gesture, greatly increasing Mimic's power and flexibility.

Your interpolation options are:

- **Flat**: Selecting Flat causes tween frames to retain the value of the previous keyframe until the next keyframe and then perform an abrupt change. This interpolation results in motion that appears as a series of pauses with abrupt position changes between them.
- **Linear**: Selecting Linear causes each tween frame to change an equal amount. For example, if Keyframe A has a value of -1 and Keyframe B has a value of +1 and there are 10 tween frames separating them, each keyframe will show a value change of 0.2. A useful analogy is to think of a billiard ball traveling in a straight line until it ricochets off a rail and continues in a new direction.
- Smooth: Selecting Smooth causes tween frames to create a gentle transition between keyframes. As one moves from Keyframe A to Keyframe B, each succeeding tween frame "accelerates" as it moves away from Keyframe A and "brakes" as it approached Keyframe B. It help to think of a car traveling between stop signs. From a stop, the vehicle picks up speed, maintains a constant speed for a time, then slows down for the next stop.
- Extra Smooth: Selecting Extra Smooth causes tween frames to create gentle transitions where the transitions themselves occupy as much of the transition as possible. To continue the vehicle analogy from the previous example, imagine accelerating very gently to a point halfway between the two stop signs, then just as gently slowing down with no period of constant speed.

See "Interpolation Indicator" for more information on interpolation methods.

# **Shortcuts**

Listing of shortcuts available in Mimic Pro:

#### File Menu

New - Ctrl+N

Open - Ctrl+O

Save - Ctrl+S

Save As - Ctrl+Shift+S

#### **Edit Menu**

Undo - Ctrl+Z

Delete - Delete key

# Index

| A                                           | Angry121                          |
|---------------------------------------------|-----------------------------------|
| About window 41                             | using121                          |
| Accesses Mimic 16                           | Animatable25                      |
| Accessing 14, 83, 88, 99                    | ArtZone Wiki site22               |
| Configuration Files14                       | ASCII14, 24, 103                  |
| Expressions menu88                          | Avi                               |
| Gestures menu 99                            | create29                          |
| Phonemes menu83                             | Windows8                          |
| Acrobat 41                                  | В                                 |
| Action 103                                  | Background Image29, 103           |
| Activate 43                                 | Background Image window29, 103    |
| Insert 43                                   | close29                           |
| Add8, 47, 61, 64, 81, 86, 96, 113, 121, 123 | Backgrounds103                    |
| Definition button 8                         | Basic File Controls23             |
| Expressions 86, 121                         | Blend123                          |
| Gestures 123                                | keyframes123                      |
| Keyframes96                                 | Blink27                           |
| Phonemes81                                  | Selecting27                       |
| Add Files 103                               | Brightness71, 103                 |
| Adding Expressions 61                       | drag71, 103                       |
| Adjusting 113                               | Browse button29                   |
| Morph Targets113                            | Browse dialog14, 23, 33, 103, 113 |
| Affect                                      | Browse icon33                     |
| Spline 123                                  | Clicking33                        |
| Afraid 121                                  | С                                 |
| Aif                                         | Camera Lens8, 33                  |
| Macintosh 8                                 | s using8                          |
| Aif file 14                                 | Camera Setting33                  |
| Aiff file 103                               | Center button66                   |
| All Programs14                              | Center, Hide66                    |
| Analyze Sound File28                        | Change27, 123                     |
| Analyze Sound File button28                 | Video Sound Channel27             |
| Selecting28                                 | Channel47, 61                     |
| And an 41                                   | Channel Groups window64           |
| And how you can use them 123                | Channel list113                   |
| add complex123                              | Character File Controls25         |

| Character Files                                               | Community Forums13                   |
|---------------------------------------------------------------|--------------------------------------|
| Checking 33                                                   | Compatible Content11                 |
| Play Phoneme Samples While Seeking                            | Completing13                         |
| checkbox33                                                    | Configuration File14, 26, 103        |
| Choose Edit                                                   | Configuration File Controls26        |
| Choosing                                                      | Configuration_Files103, 113          |
| Edit Strength 33                                              | Navigate113                          |
| Click Add 58                                                  | Confirm dialog27, 51                 |
| Clicking16, 22, 23, 28, 33, 47, 61, 64, 71, 79, 103, 113, 123 | Confirm window103                    |
| Browse icon 33                                                | Contacting                           |
| Close113                                                      | Technical Support13                  |
| Close button 47, 61, 113                                      | Control customizable                 |
| Color button 71, 103                                          | Conventions9                         |
| File                                                          | Copy Of button51                     |
| Help button22                                                 | Copying14, 43, 47                    |
| keyframes 123                                                 | Mimic14                              |
| Load File button                                              | Corner83                             |
| Play button 23, 79                                            | phoneme contains83                   |
| Preview button 47, 61, 113                                    | Cr214, 25, 33, 103, 113              |
| Record button                                                 | Cr2 file                             |
| Remove File button                                            | Create Movie Preview29, 79, 103      |
| Resources button                                              | Creating29, 58, 64, 79, 113, 121     |
| Save File button                                              | AVI29                                |
| Show All button 64                                            | New Expression121                    |
| Stop button                                                   | New Expressions58                    |
| Tutorials button                                              | New Phoneme Definition113            |
| Close29, 47, 61, 71, 113                                      | Previews79                           |
| Background Image window29                                     | Ctrl                                 |
| Expression Definition window                                  | Ctrl key33, 123                      |
| Light Controls71                                              | press33                              |
| Light Controls window71                                       | Pressing123                          |
| Object window                                                 | Curious Labs103                      |
| Phoneme Definition window 47, 113                             | Curious Lab's Poser7, 14, 113        |
| Close button 16, 33, 41, 47, 61, 113                          | gestures14                           |
| Color 47, 61, 113                                             | Current Position Indicator43, 55, 96 |
| Color button                                                  | move43, 55, 96                       |
| Clicking 71, 103                                              | Custom Configuration Files113        |
| Color Picker 71, 103                                          | Saving113                            |
| Oloi I longi / 1, 103                                         | Customizing16, 40                    |

| Layout 16                                            | Determines14                                    |
|------------------------------------------------------|-------------------------------------------------|
| Mimic40                                              | Timeline14                                      |
| D                                                    | Display22, 25, 29, 40, 41, 98                   |
| Daylight Time 13                                     | DAZ Mimic22, 41                                 |
| DAZ Mimic 14, 22, 25, 27, 29, 41                     | DAZ Productions22, 41                           |
| displays 22, 41                                      | Interpolation Indicator98                       |
| houses 41                                            | Mimic22, 41                                     |
| DAZ Mimic FAQ 41                                     | Mimic Software Guide22                          |
| link41                                               | Display window 8, 14, 16, 25, 29, 33, 40, 47,   |
| DAZ Store button                                     | 61, 66, 71, 79, 103, 113                        |
| Clicking 22                                          | Display window toolbar66                        |
| <b>DAZ Studio</b> .1, 7, 14, 25, 29, 33, 47, 61, 79, | DMC10, 14, 16, 26, 29, 113                      |
| 103, 113                                             | Dmc file14, 29, 103, 113                        |
| Mimic14                                              | DMS10, 14, 29, 113                              |
| DAZ Studio 2.0 10                                    | Double-click morphs/channels8                   |
| DAZ Studio or Poser 103                              | Double-clicking64                               |
| DAZ Studio User Guide14                              | Drag33, 43, 47, 55, 61, 71, 103                 |
| refer14                                              | Brightness71, 103                               |
| Daz3d41                                              | Position71                                      |
| Daz3d.com                                            | Preview Strength47, 61                          |
| Decide51                                             | Strength Indicator33                            |
| uncopy 51                                            | Dual Expressions Tracks8                        |
| Default Phoneme Transition Time 33                   | Duplicating59                                   |
| Definition button 8                                  | Dzl file29                                      |
| Add 8                                                | E                                               |
| Definition window 47, 61, 121                        | Ease103                                         |
| Delete33, 60, 81, 83, 86, 88, 98, 99, 123            | Mimic103                                        |
| Expressions 60                                       | Ecstatic54                                      |
| Keyframes 98, 123                                    | Edit 9, 33, 43, 47, 61, 81, 83, 86, 88, 92, 96, |
| Selecting 83, 88, 99                                 | 97, 98, 99, 123                                 |
| Delete button                                        | Expression Definitions61                        |
| Delete Delete 127                                    | keyframes92, 97                                 |
| Delete key 33, 47, 61, 81, 83, 86, 88, 98, 99,       | Phoneme Definitions47                           |
| 113, 123                                             | selecting81, 83, 86, 88, 99, 123                |
| press33, 47, 61, 81, 86, 98, 123                     | Edit Menu33, 43, 55, 123, 127                   |
| pressing 83, 88, 99, 113                             | Edit Strength33, 83, 88                         |
| Deleting Keyframes 123                               | choosing33                                      |
| Deselect All 33, 83, 88, 99                          | Selecting83, 88                                 |
| Selecting 83, 88, 99                                 | Editable8                                       |

| Editing Expression Definitions           | 58 Expressions menu88                            |
|------------------------------------------|--------------------------------------------------|
| Editing Phoneme Definitions              | 51 accessing88                                   |
| Empty portion43,                         | 55 Expressions palette88                         |
| Phonemes Track in                        | 43 Expressions Tracks 33, 55, 86, 87, 88, 121    |
| Empty space 43,                          | 55 information about55                           |
| End Points 82,                           | Contact Manu                                     |
| Exe                                      | Everessions Tracks where you                     |
| Windows PC                               |                                                  |
| Existing11,                              | F. t O th                                        |
| 3D                                       | Colorbin a                                       |
| Нарру                                    | 54 Extra Smooth Interpolation Indicator .83, 88, |
| Exit 14, 33, 1                           | 98<br>03<br><b>F</b>                             |
| Preferences window                       | 33                                               |
| Session Manager 14, 1                    | Features                                         |
| Expand                                   | Figures                                          |
| Phonemes                                 | Importing113                                     |
| Expand/Collapse1                         | File Menu16, 29, 33, 71                          |
| Export Light Set29,                      | 71 using71                                       |
| Export Pose 14, 29, 1                    | Final Movie                                      |
| Expression Beginning                     | 87 Rendering                                     |
| Expression Definition window             | Find Matching Text File24, 103                   |
| close                                    | 61 locate103                                     |
| Expression Definitions 61,               | Finish                                           |
| Editing                                  | Fisheye                                          |
| Expression will                          | Flash                                            |
| Expression you                           | Flash button79                                   |
| select                                   | Save Preview79                                   |
| Expressions14, 16, 54, 55, 58, 59, 60, 8 | Flat33, 83, 88, 99, 123                          |
| 88, 113, 121                             | Selecting83, 88, 99, 123                         |
| Adding 86, 1                             |                                                  |
| Deleting                                 |                                                  |
| Duplicating                              |                                                  |
| Inserting                                | 55 For use103                                    |
| Modifying                                | Frames per Second28, 33, 79                      |
| Removing                                 | 86 <b>G</b>                                      |
| Viewing                                  |                                                  |
| Expressions Context Menu 55, 86,         | 88 Gesture Definition64                          |
| Using                                    | 0.44.07.00.00.400.400.400                        |
|                                          |                                                  |

| Adding123                                     | In more103                                             |
|-----------------------------------------------|--------------------------------------------------------|
| Curious Labs Poser 14                         | Inc1                                                   |
| Mimic29                                       | Includes iii, 14, 113                                  |
| using 27                                      | following changesiii                                   |
| Gestures Context Menu                         | P3Standard14                                           |
| Gestures Track opens                          | Includes an103                                         |
| Gestures List                                 | Increasing123                                          |
| Gestures menu 98, 99                          | Mimic's123                                             |
| accessing 99                                  | Indexiii                                               |
| Gestures Track16, 33, 92, 96, 97, 98, 99, 123 | Information about26, 27, 40, 43, 55, 70, 113, 121, 123 |
| information about 123                         | Expressions Track55                                    |
| share 123                                     | Gestures Track123                                      |
| Gestures Track and 123                        | Phonemes Track43                                       |
| Gestures Track opens99                        | Timeline43, 55                                         |
| Gestures Context Menu                         | Insert keyframes123                                    |
| Getting 103, 113, 121                         | Inserting33, 43, 55, 81, 83, 86, 88, 96, 99,           |
| Ready 113, 121                                | 113, 121                                               |
| Started 103                                   | activate43                                             |
| Н                                             | Expressions55                                          |
| Нарру 54, 59                                  | Phonemes43                                             |
| Duplicate 59                                  | selecting81, 83, 86, 88, 99                            |
| existing54                                    | which includes43, 55                                   |
| Head 27, 113                                  | Inserting into33                                       |
| Selecting 27                                  | Timeline33                                             |
| Help41                                        | Install13                                              |
| Selecting41                                   | Install Notes9                                         |
| Help button22                                 | Installation13                                         |
| Clicking 22                                   | Interface16                                            |
| Help Menu41                                   | Interpolation Indicator83, 88, 98                      |
| Hide All button64                             | contains88                                             |
| Hide button66                                 | displays98                                             |
| Hours of 113                                  | J                                                      |
| How to use expressions121                     | JPG113                                                 |
| ·                                             | K                                                      |
| Import Light Set29, 71                        | Key Value97, 123                                       |
| Importing 113                                 | Keyboard Entries9                                      |
| Figures 113                                   | Keyframes92, 96, 97, 98, 99, 123                       |
| In later 103                                  | Adding96                                               |
|                                               |                                                        |

| blend 123                                 | Clicking                          | 23             |
|-------------------------------------------|-----------------------------------|----------------|
| clicking 123                              | use                               | 23             |
| Deleting                                  | Load Text File                    | 103            |
| editing 92, 97                            | Local Phone                       | 13             |
| Keyframe123                               | Locate                            | 103, 113       |
| L                                         | Find Matching Text File           | 103            |
| Launch DAZ Studio13                       | Locate button                     | 113            |
| Launch Program 33                         | M                                 |                |
| Launching 14, 29, 33, 103                 | Mac                               | 23             |
| Mimic 14, 103                             | Mac OS                            | 8              |
| Layout16                                  | mov                               | 8              |
| Customizing 16                            | Mac OS Conventions                | 9              |
| Leave 113                                 | Macintosh8,                       | 9, 10, 13, 14  |
| Strength 113                              | aif8                              |                |
| Left 14, 16                               | Mimic                             | 10, 14         |
| Configuration File14                      | Macintosh key                     | 9              |
| Mimic 16                                  | MacOS                             | 3, 29, 79, 103 |
| Light Controls 8, 40, 71, 103             | Macromedia                        | 8              |
| Closing 71                                | Macromedia Flash                  | 79             |
| using 8                                   | Make Preview button               | 79, 103        |
| Light Controls window 29, 40, 71, 103     | Match up                          | 113            |
| close71                                   | sound file                        | 113            |
| using 29                                  | Max Value                         | 64             |
| Light Name71                              | Menu Bar                          | 16, 40         |
| Lights 71                                 | Mimic .7, 8, 9, 10, 11, 13, 14, 1 |                |
| Renaming71                                | 27, 29, 33, 40, 41, 47, 51, 61    |                |
| Selecting71                               | 83, 88, 98, 103, 113, 121, 12     |                |
| Lights, Camera103                         | copy                              |                |
| Linear 33, 83, 88, 99, 123                | customize                         |                |
| Selecting 83, 88, 99, 123                 | DAZ Studio                        |                |
| Linear Interpolation Indicator 83, 88, 98 | displays                          | •              |
| Lip Sync Studio1                          | during                            |                |
| List of 16                                | ease                              |                |
| Load 113                                  | end                               |                |
| Mimic113                                  | gestures                          |                |
| Load Audio File103                        | increasing                        |                |
| Load Configuration103                     | launchingleft                     |                |
| Load File23                               | load                              |                |
| Load File button 23 103                   | 10au                              | 113            |

| New Phoneme Definition113                     |
|-----------------------------------------------|
| 3 Creating113                                 |
| 3 Next9, 13                                   |
| 4 NOTE9, 33, 43                               |
| 4 NTSC Video28, 33                            |
| 3 <b>O</b>                                    |
| 3 Obj file113                                 |
| 4 Obj file is113                              |
| 2 Object47, 61                                |
| Object Tree 8, 16, 40, 47, 61, 64, 113, 121   |
| 7 using47, 61                                 |
| 4 Object Tree window40, 47, 61, 113, 121      |
| Object window                                 |
| 3 Close113                                    |
| 7 OK14, 28, 29, 33, 103                       |
| 4 clicking28                                  |
| 4 Online Direct13                             |
| 4 Online Documentation13                      |
| 4 Open29, 103, 113                            |
| 3 Open dialog29, 103                          |
| Open File button103                           |
| Open File dialog29                            |
| 3 OpenGL8                                     |
| OpenGL-compatible10                           |
| 3 Options33                                   |
| Recording33                                   |
| Ordered Procedures9                           |
| 3 OSX 10.010                                  |
| 3 <b>P</b>                                    |
| P3Standard14                                  |
| 1 includes14                                  |
| 3 PAL Video28, 33                             |
| 3 Palette8, 40                                |
| Palette Selection33, 83, 88                   |
| Palette window .8, 16, 33, 40, 43, 47, 54, 61 |
| swapped33                                     |
| 7 Parameters113                               |
| 1 select113                                   |
| 1 Pause button79, 103                         |
|                                               |

| PC 14, 23,                              | 103  | Poseable                             | 25                    |
|-----------------------------------------|------|--------------------------------------|-----------------------|
| PDF                                     | . 41 | Poser 14, 25, 29, 33,                | 47, 61, 79, 103, 113  |
| Pentium III                             | . 10 | containing                           | 33                    |
| Phoneme Beginning                       | . 82 | use                                  | 14                    |
| Phoneme contains                        | . 83 | Poser application                    | 103                   |
| corner                                  | . 83 | Poser Files                          | 113                   |
| Phoneme Definition window 47, 51,       | 113  | Poser Path                           | 33                    |
| close47,                                | 113  | Poser Runtime                        | 25, 33                |
| Phoneme Definitions 47, 51,             | 64   | Poser.exe                            | 33                    |
| Editing                                 | . 47 | Windows PC                           | 33                    |
| Phonemes14, 43, 47, 51, 81, 83, 113,    | 121  | Position                             | 71                    |
| Adding                                  | . 81 | drag                                 | 71                    |
| expands                                 | . 43 | Positive-value keyframe              | s123                  |
| Inserting                               | . 43 | Preferences                          | 9, 28, 29, 33         |
| Modifying                               | . 47 | Preferences dialog                   | g                     |
| Removing                                | . 81 | Preferences window                   | 8, 28, 29, 33         |
| Viewing                                 | . 43 | exit                                 | 33                    |
| Visualizing                             | 113  | Press33, 47                          | , 61, 81, 86, 98, 123 |
| Phonemes Context Menu 43,               | 83   | Ctrl key                             | 33, 123               |
| Phonemes Track opens                    |      | Delete key33, 47, 61<br>99, 113, 123 |                       |
| accessing                               |      | Shift key                            | 33, 123               |
| Using                                   |      | Press Alt                            |                       |
| Phonemes Track33, 43, 47, 81, 82, 83, 1 |      | Pressing                             |                       |
| 121                                     | 10,  | Preview button                       |                       |
| information about                       | . 43 | clicking                             |                       |
| use                                     | . 33 | Preview Strength                     |                       |
| Phonemes Track in                       | . 43 | dragging                             |                       |
| empty portion                           | . 43 | Preview window                       |                       |
| Phonemes Track opens                    |      | Previews                             |                       |
| Phonemes Context Menu                   | . 83 | Creating                             | 79                    |
| Phonemes Track where                    | . 43 | Product Development M                |                       |
| Play button 23, 79,                     | 103  | Program Files                        | •                     |
| clicking 23,                            |      | Prompts                              |                       |
| Play Phoneme Samples While Seeking      | . 33 | Pz2                                  | 14, 29, 33, 103, 113  |
| Play/Pause                              |      | Q                                    |                       |
| Playback Controls 23,                   |      | Quick Access Buttons                 | 22                    |
| Populates                               | . 28 | Quit                                 | 29                    |
| Timeline                                | 28   |                                      |                       |

| R                         |              | Rotate button               | 66                    |
|---------------------------|--------------|-----------------------------|-----------------------|
| RAM                       | 10           | Running                     | 10                    |
| Ready                     | 13, 113, 121 | Windows 2000                | 10                    |
| Getting                   | 113, 121     | Windows 98                  | 10                    |
| Read                      | 13           | Runtime                     | 25, 33                |
| Recommendations           | 10           | S                           |                       |
| Record button             | 23           | Save                        | 14, 29, 103, 113      |
| Clicking                  | 23           | <b>Custom Configuration</b> | Files113              |
| Recording                 | 33           | Mimic                       | 113                   |
| Options                   | 33           | New Configuration File      | ə14                   |
| Recording Control button  | 23           | Save As                     | 14, 29                |
| Recording Controls window | 23, 33       | Save As button              | 24                    |
| Recording Options         | 33           | Save As dialog 14, 23, 2    | 24, 29, 79, 103, 113  |
| Release                   | iii          | Save Configuration File.    | 14, 29, 113           |
| Remove File               | 23           | Save dialog                 | 23                    |
| Remove File button        | 23, 103      | Save File                   | 23                    |
| clicking                  | 23, 103      | Save File button            | 23                    |
| Removing                  | 81, 86       | Clicking                    | 23                    |
| Expressions               | 86           | Save File dialog            | 29                    |
| Phonemes                  | 81           | Save Preview                | 79, 103               |
| Removing Expressions      | 58           | Flash button                | 79                    |
| Removing Phonemes         | 47           | Movie button                | 79, 103               |
| Renaming                  | 71           | Saving Movies               | 79                    |
| Lights                    | 71           | Scroll Bars                 | 16                    |
| Rendering                 | 103          | Section                     | 41                    |
| Final Movie               | 103          | Select All                  | .33, 83, 88, 99, 123  |
| Replace                   | 33, 83, 88   | Selecting                   | 83, 88, 99            |
| Selecting                 | 83, 88       | Select Edit                 | 33, 43, 55, 123       |
| Reset                     | 66           | Select File                 | 103, 113              |
| Resizable                 | 8            | Selected Gesture            | 123                   |
| Resize                    | 16, 64       | Selected Key Value          | 123                   |
| Resizing                  | 16           | Selected Keyframe           | 123                   |
| Resources button          | 22           | Selecting 14, 27, 28, 29    |                       |
| Clicking                  | 22           | 81, 83, 86, 88, 99, 103     |                       |
| Reveal                    | 66           | Analyze Sound File bu       |                       |
| Reveal button             | 66           | application                 |                       |
| RIght-clicking            | 123          | Delete                      |                       |
| RoboHelp                  | iii          | Deselect All                |                       |
| Ron                       | 103          | Edit81,                     | , 83, 86, 88, 99, 123 |

| Edit Strength 83, 88                       | Selecting83, 88, 99, 123                 |
|--------------------------------------------|------------------------------------------|
| Extra Smooth 83, 88, 99, 123               | Smooth Interpolation Indicator83, 88, 98 |
| File 14, 33, 103, 113                      | Sound23, 103                             |
| Flat 83, 88, 99, 123                       | Sound file113                            |
| Help41                                     | match up113                              |
| Insert 81, 83, 86, 88, 99                  | Sound File Analysis28                    |
| Lights 71                                  | Sound File Controls23                    |
| Linear 83, 88, 99, 123                     | Sound Recording23                        |
| No27                                       | Spline123                                |
| Parameters 113                             | affect123                                |
| Replace 83, 88                             | Split33, 83, 88                          |
| Select All 83, 88, 99                      | Selecting83, 88                          |
| Smooth 83, 88, 99, 123                     | Split from33                             |
| Split 83, 88                               | Started14, 103                           |
| Window 40, 103                             | Getting103                               |
| Session Manager 8, 14, 16, 22, 23, 24, 25, | Stop button23                            |
| 26, 27, 28, 29, 79, 103                    | Clicking23                               |
| exit 14, 103                               | Strength47, 61, 113                      |
| use 14                                     | leave113                                 |
| using 8                                    | Strength Indicator33                     |
| Setting                                    | Drag33                                   |
| Value Offset 64                            | Submenu                                  |
| Share                                      | Support13                                |
| Gestures Track 123                         | Supported File Types14                   |
| Shift                                      | Supported Sound Formats14, 70            |
| Shift key 33, 123                          | Supported Video Formats14, 16, 27        |
| press                                      | Swapping33, 47, 58                       |
| Pressing                                   | Palette window33                         |
| Shockwave                                  | SWF                                      |
| Shortcuts                                  | Synching7, 23, 27, 43, 66, 70, 103, 113  |
| Show All button                            | Synchronization103                       |
| Silence 51                                 | System Requirements10                    |
| Skip                                       | Т                                        |
| Beginning 79                               | Technical Support13                      |
| Clicking 79                                | Contacting13                             |
| Skip All button 113                        | Text24, 103                              |
| SmithMicro Graphics Poser 14, 29           | Text Display2                            |
| SmithMicro Poser 3.0                       | Text File2                               |
| Smooth                                     | Text File Controls24                     |
|                                            |                                          |

| The Expressions Menu 33                        | Session Manager                 | 14              |
|------------------------------------------------|---------------------------------|-----------------|
| The Gestures Menu 33                           | Windows menu                    | 16              |
| The Help Menu41                                | User Documentation              | 1               |
| The Light Controls Window                      | User Guide                      | 9               |
| The New Phoneme Definition 64                  | Using8, 14, 27, 29, 47, 61, 70, | 71, 79, 81,     |
| The Object Tree Window 16, 40                  | 86, 121                         |                 |
| The Palette Window 40                          | Camera Lens                     |                 |
| The Phonemes Menu                              | Expressions Context Menu        | 86              |
| The Timeline 14, 28, 40, 43, 55, 70            | File menu                       | 71              |
| The Video Preview Controls Window 29           | Gesture                         | 27              |
| The Video Window40, 51                         | Light Controls                  |                 |
| Timeline7, 14, 16, 28, 33, 40, 43, 47, 55, 58, | Light Controls window           | 29              |
| 70, 81, 83, 86, 88, 103, 113, 121, 123         | Object Tree                     | 47, 61          |
| determines 14                                  | Phonemes Menu                   | 81              |
| information about 43, 55                       | Session Manager                 | 8               |
| inserting into                                 | Timeline                        | 14, 70          |
| populates28                                    | Video Preview Controls window   | <i>.</i> 71, 79 |
| using 14, 70                                   | Using Mimic Animations          | 103             |
| Timeline window 8, 16, 40                      | Using Your New Expression       | 121             |
| Translate button 66                            | Using Your New Phoneme          | 113             |
| Tweens 123                                     | V                               |                 |
| Txt14, 24, 103                                 | Value Line                      | 99              |
| Windows PC 14, 24                              | Value Offset                    | 64, 113         |
| U                                              | setting                         | 64              |
| Uncopied 51, 113                               | Video27, 4                      | 10, 70, 103     |
| Uncopy 47, 51, 54                              | Video File                      | 27              |
| decide 51                                      | Video File Controls             | 27              |
| Uncopy button51, 113                           | Video Preview Controls window   | 29, 71, 79,     |
| Uncopying43                                    | 103                             |                 |
| Uncopying Phonemes43, 47, 51                   | using                           |                 |
| Undo 33                                        | Video Preview window            |                 |
| Undo Ctrl127                                   | Video Sound Channel             |                 |
| Unordered Procedures9                          | change                          |                 |
| Unselected 123                                 | Video window 14, 16, 40, 51, 6  | 6, 70, 103      |
| Use 14, 16, 23, 33, 123                        | Viewing                         | .13, 43, 54     |
| Edit menu123                                   | Expressions                     |                 |
| Load File button23                             | Phonemes                        |                 |
| Phonemes Track                                 | readme                          |                 |
| Poser14                                        | Viewing Phonemes                | 51              |

| Viewports                             |
|---------------------------------------|
| Visualizing113                        |
| Phonemes 113                          |
| W                                     |
| Wav                                   |
| Windows 8                             |
| Wav file 103                          |
| Welcome 13                            |
| Read13                                |
| Windows8, 9, 13, 40, 64, 71, 113, 121 |
| avi 8                                 |
| Selecting 40                          |
| wav 8                                 |
| Windows & MacOS 79                    |
| Windows 2000 10                       |
| running10                             |
| Windows 98 10                         |

| running              |                |
|----------------------|----------------|
| Windows key          | 9              |
| Windows Media Player | 103            |
| Windows menu         | 16, 40         |
| Windows PC           | 10, 14, 24, 33 |
| exe                  | 33             |
| Mimic                | 10, 14         |
| poser.exe            | 33             |
| txt14, 24            |                |
| Windows PCs          | 10             |
| Workspace            | 29             |
| X                    |                |
| XP                   | 10             |
| Z                    |                |
| Zoom button          | 66             |
| Zooming              | 66             |